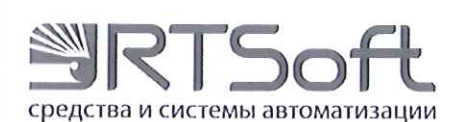

Подпись и дата

 $\partial u \delta \eta$ .

Инв. №

 $\sqrt{6}$ инв.

Взам.

Подпись и дата

 $N^2$  nodn.

Инв.

**УТВЕРЖДАЮ** 

**Главный инженер** AO «PT Codr»  $*MOG$ С. Н. Абалин  $4634$ parchi 2016 г. М.П.

# Комплекс программного обеспечения «Гармоника»

# Консоль программно-технического комплекса системы мониторинга и управления качеством электрической энергии

Руководство оператора

ЛКЖТ.ЭН.50.5900-01 34 01 031

Москва, 2016

# **Содержание**

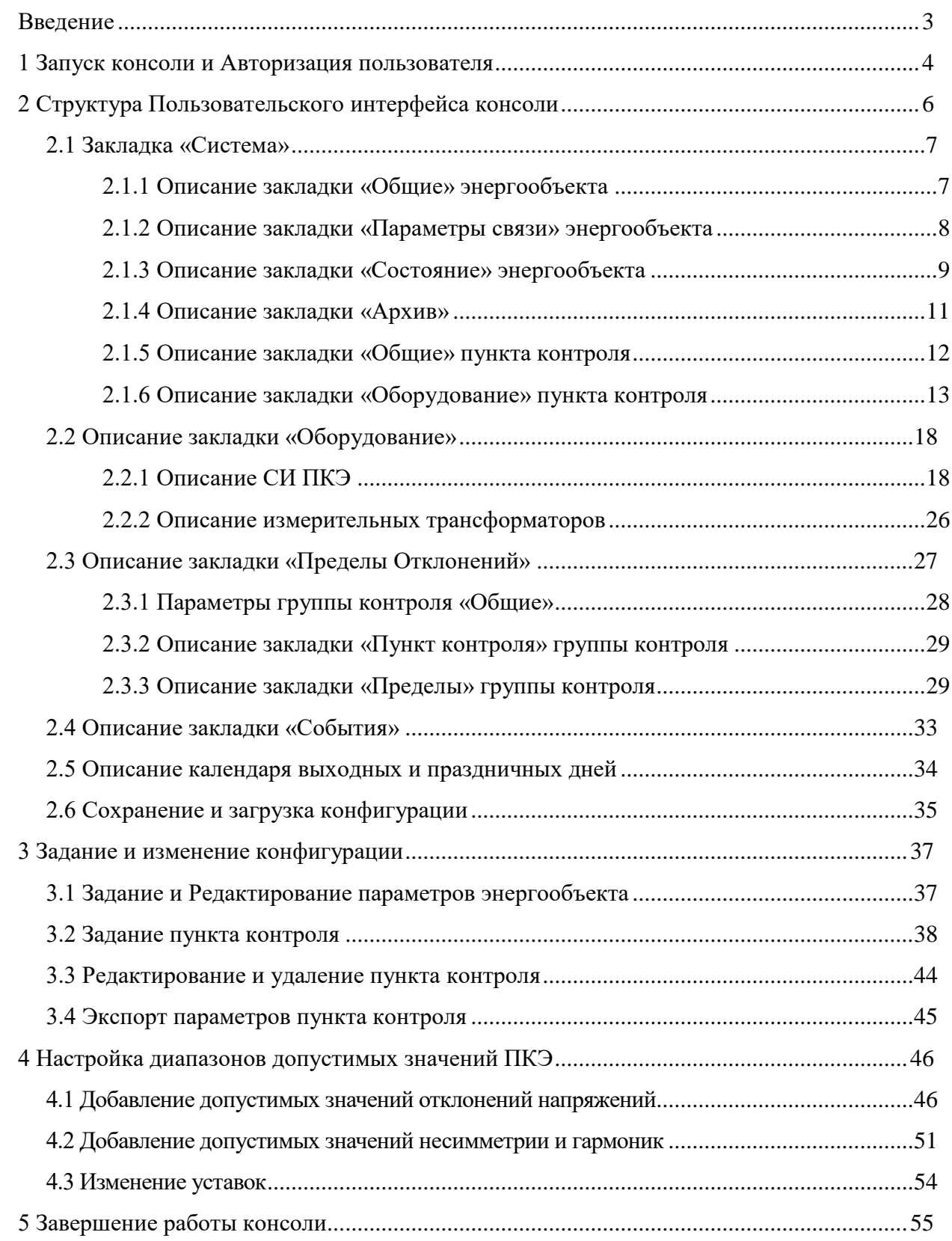

#### **ВВЕДЕНИЕ**

Консоль программно-технического комплекса (далее – консоль) входит в состав комплекса программного обеспечения «Гармоника» и является прикладной программой, предназначенной для работы с конфигурацией системы мониторинга и управления качеством электрической энергии (СМиУКЭ).

Подробное описание комплекса программного обеспечения «Гармоника» (далее – программного комплекса «Гармоника», ПК «Гармоника») приведено в документе ЛКЖТ.ЭН.50.5900-01 13 01 031. Комплекс программного обеспечения «Гармоника». Описание программы.

Консоль позволяет:

- задавать, изменять, сохранять и отображать конфигурацию СМиУКЭ, включая:

- описание параметров энергообъекта;

- описание точек контроля качества электроэнергии (КЭ)
- описание параметров средств измерений показателей качества электроэнергии (ПКЭ);
- описание параметров измерительных трансформаторов тока и напряжения;
- задание диапазонов допустимых значений ПКЭ для каждой точки контроля КЭ;
- отображать протокол работы программ, входящих в состав ПК «Гармоника»;

- отображать информацию о версиях программ, входящих в состав ПК «Гармоника».

- отображать протокол работы средств измерений (СИ) ПКЭ, входящих в состав ПТК СМиУКЭ.

#### **1 ЗАПУСК КОНСОЛИ И АВТОРИЗАЦИЯ ПОЛЬЗОВАТЕЛЯ**

Консоль (PQManager.exe) может быть запущена и остановлена по необходимости, аналогично любому приложению ОС Windows. Запуск программы осуществляется при помощи ярлыка, аналогично большинству приложений ОС Windows. При запуске программы появляется окно с запросом имени и пароля пользователя, параметрами подключения к серверу, входящему в ПК «Гармоника». Пример окна приведен на рисунке [1.](#page-3-0)

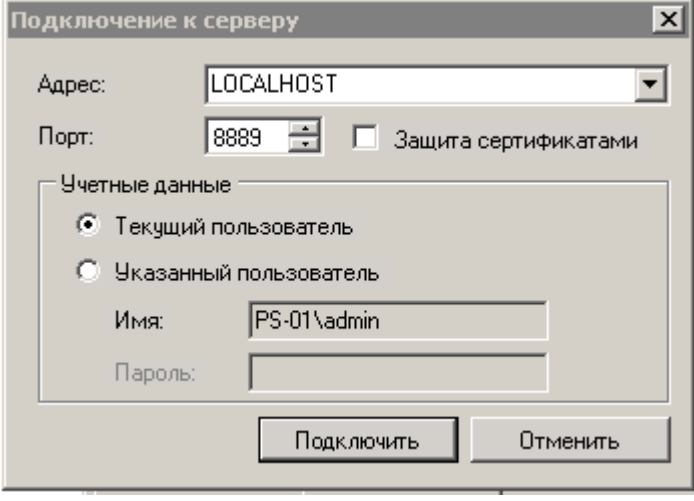

<span id="page-3-0"></span>Рисунок 1. Окно подключения к серверу

Поле «Адрес» используется для указания имени контроллера, к серверу которого консоль должна подключиться. Если консоль запускается на контроллере, на котором работает сервер, то может быть введен адрес «Localhost» вместо имени контроллера.

Номер порта для подключения консоль – сервер указывается в поле «Порт». Значение номера порта определено в файле конфигурации сервера.

С целью повышения защищенности от несанкционированного доступа может быть организовано подключении консоль - сервер с использованием сертификатов, выпущенных АО «РТСофт». Для этого должен быть установлен признак «Защита сертификатами». Необходимость использования сертификатов определяется конфигурационными файлами ПК «Гармоника» при установке.

Авторизация подключения консоль-сервер может производиться от имени пользователя, авторизовавшегося при входе в ОС Windows контроллера, или от имени другого пользователя, заданного в ПК «Гармоника». Выбор варианта авторизации производится в разделе «Учетные данные». При авторизации от нового имени пользователя должны быть указаны его логин и пароль.

Подключение от имени «Указанного пользователя» как правило выполняется при необходимости внесения изменения в конфигурацию ПК «Гармоника», которое возможно только пользователями с правами администратора.

После ввода необходимых параметров подключения и нажатии кнопки «Подключить» консоль обращается к серверу ПК «Гармоника» и при успешной авторизации пользователя открывается основное окно программы, приведенное на рисунке [3.](#page--1-18)

При ошибке авторизации выводится соответствующее сообщение (рисунок [2\)](#page-4-0).

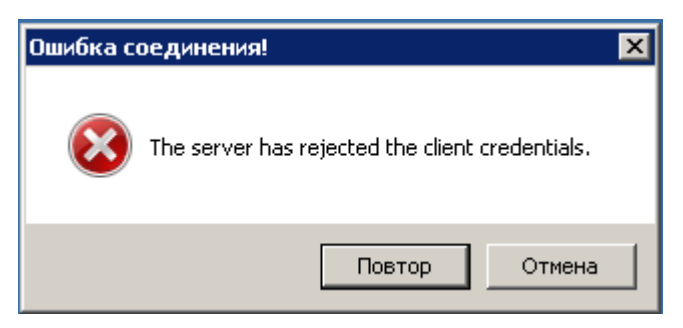

<span id="page-4-0"></span>Рисунок 2. Сообщение об ошибке подключения к серверу

Для повторного ввода параметров авторизации необходимо нажать кнопку «Повтор».

В настоящем документе описание работы производится для пользователей с правами администратора. Описание разграничения прав пользователей производится в соответствующем разделе настоящего документа.

# **2 СТРУКТУРА ПОЛЬЗОВАТЕЛЬСКОГО ИНТЕРФЕЙСА КОНСОЛИ**

При успешной авторизации пользователю предоставляется возможность работы с программой. Основной рабочий экран программы приведен на рисунке [3.](#page-5-0)

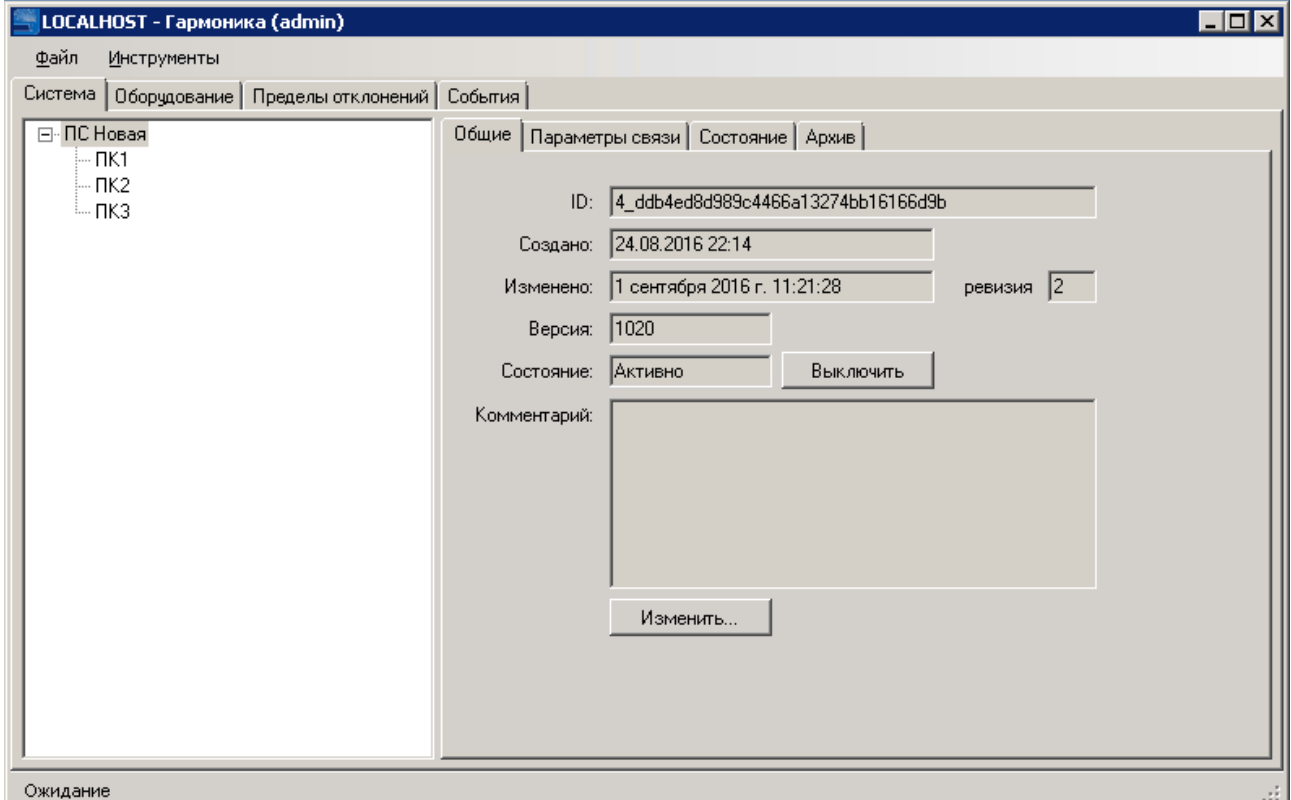

<span id="page-5-0"></span>Рисунок 3. Основной рабочий экран программы

В заголовке основного рабочего экрана консоли указывается имя сервера, к которому подключена консоль, и, в скобках, имя пользователя, выполняющего работу с консолью.

Основной экран консоли включает:

- Основное меню, состоящее из пунктов «Файл» и «Инструменты»;
- Системные закладки:
	- o «Система»;
	- o «Оборудование»;
	- o «Пределы отклонений»;
	- o «События»;
- Элементы системы;
- Окно описаний.

Для просмотра значений параметров необходимо выбрать конкретную системную закладку, уточнить выбор в окне «Элементы системы» и затем перейти к просмотру требуемого параметра.

# **2.1 ЗАКЛАДКА «СИСТЕМА»**

Пример отображения закладки «Система» приведен на рисунке [3.](#page--1-18)

В древовидной структуре «Элементы системы» отображается наименование энергообъекта и наименования пунктов контроля КЭ. Дли рисунка [3:](#page--1-18)

- энергообъект –ПС Новая;

- пункты контроля - ПК1, ПК2, ПК3.

Каждому элементу, выбранному в древовидной структуре соответствует набор свойств,

отображаемых в окне описаний. Свойства элементов объединены в группы.

Для уровня энергообъекта доступны следующие группы свойств (закладки):

- Общие;

- Параметры связи;

- Состояние;

- Архив.

### **2.1.1 Описание закладки «Общие» энергообъекта**

<span id="page-6-0"></span>Описание свойств энергообъекта приведено в таблице [1.](#page-6-0)

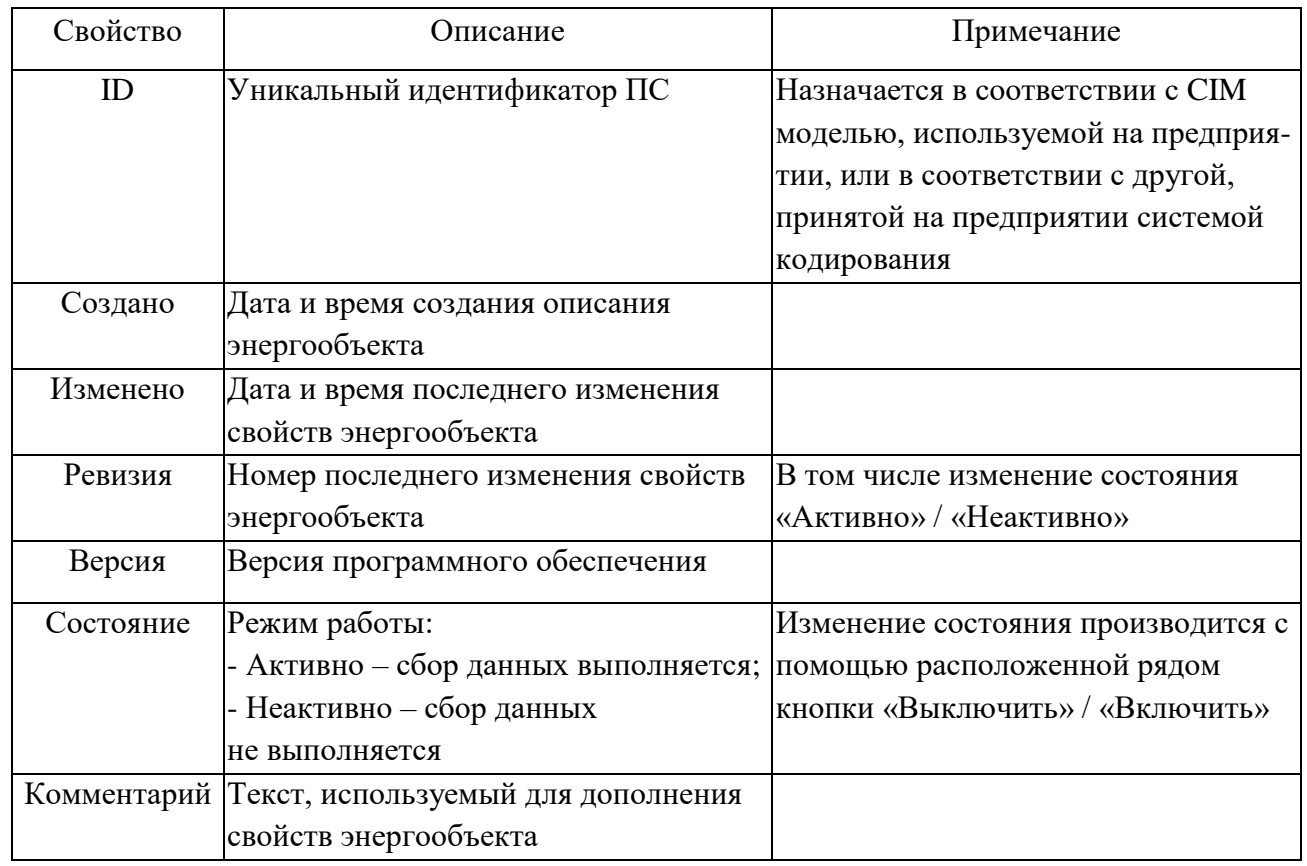

Таблица 1 – Описание свойств энергообъекта. Закладка «Общие»

# **2.1.2 Описание закладки «Параметры связи» энергообъекта**

Пример отображения закладки «Система» приведен на рисунке [4.](#page-7-0)

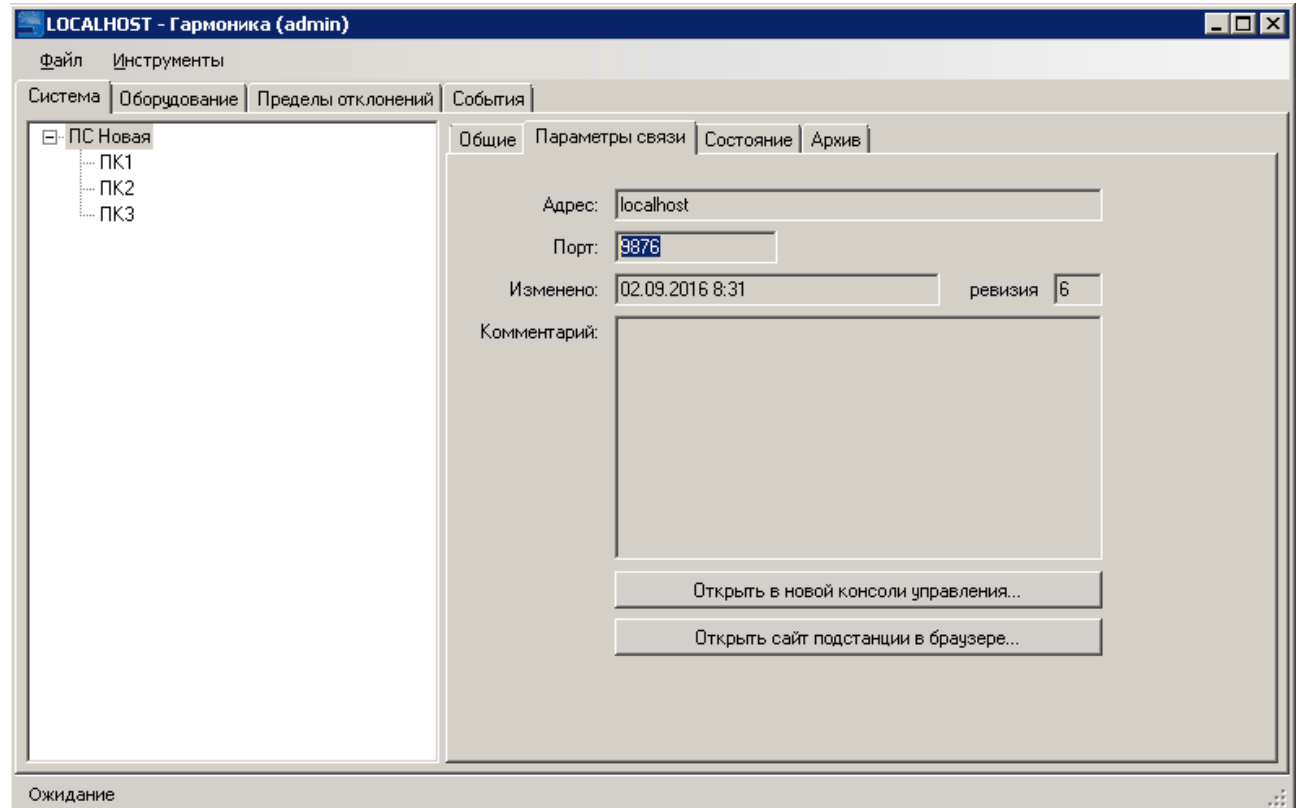

<span id="page-7-0"></span>Рисунок 4. Рабочий экран закладки «Параметры связи»

<span id="page-7-1"></span>Описание свойств энергообъекта приведено в таблице [2.](#page-7-1)

Таблица 2 – Описание свойств энергообъекта. Закладка «Параметры связи»

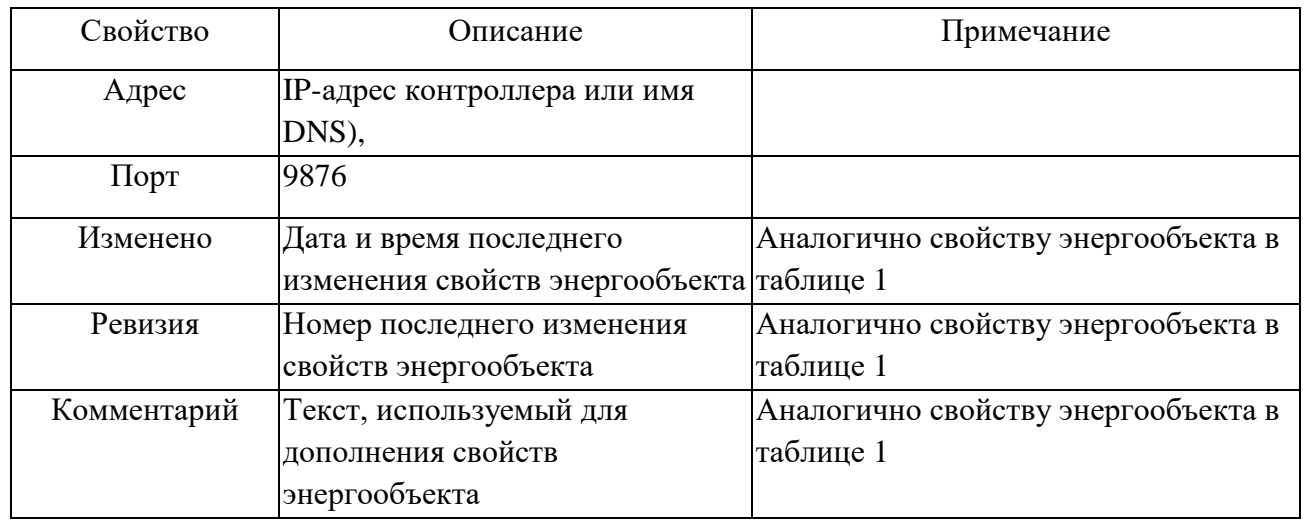

При нажатии кнопки «Открыть в новом окне консоль управления» будет запущен второй вариант консоли.

При нажатии кнопки «Открыть сайт подстанции в браузере» будет запущен веб браузер (Internet Explorer), который подключится к веб серверу энергообъекта (подстанции).

# **2.1.3 Описание закладки «Состояние» энергообъекта**

Пример отображения закладки «Состояние» приведен на рисунке [5.](#page-8-0)

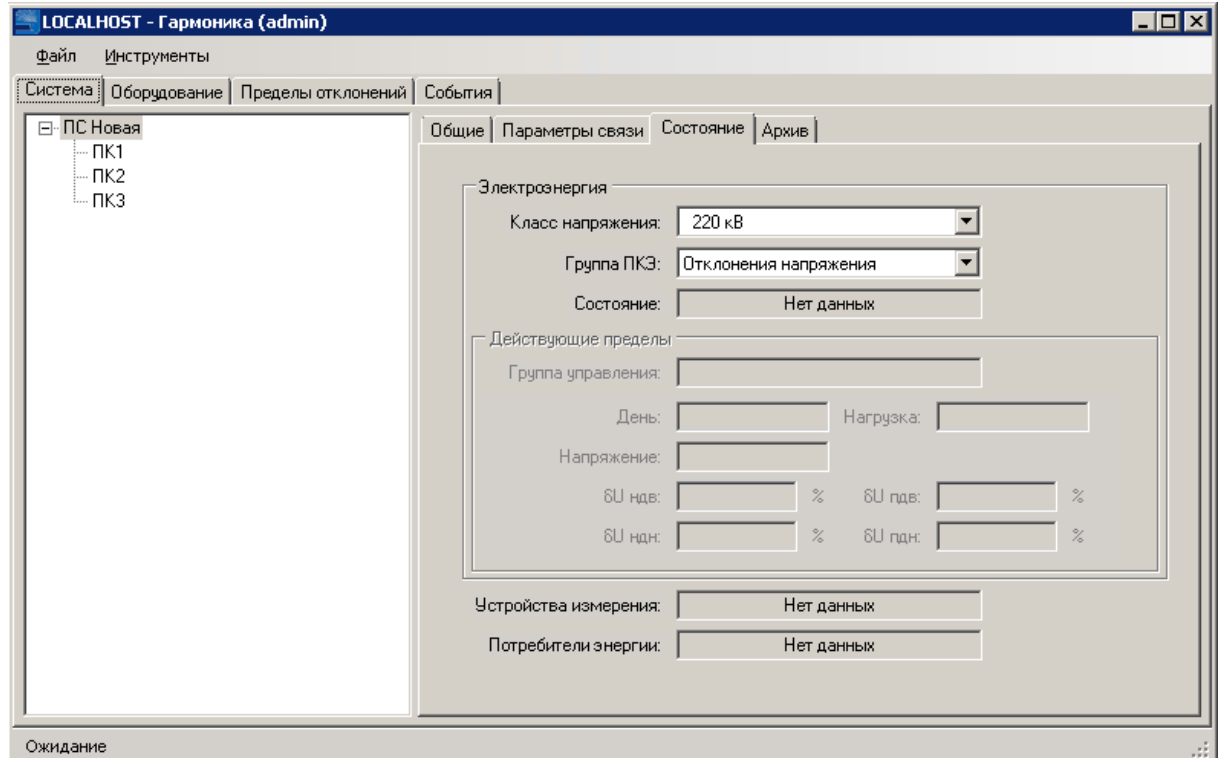

<span id="page-8-0"></span>Рисунок 5. Рабочий экран закладки «Состояние»

На закладке выводится интегральная информация о результатах контроля КЭ.

При этом информация может быть структурирована как по группам показателей напряжений, так и по классам напряжений.

Используются классы напряжений, приведенные на рисунке [6.](#page-8-1)

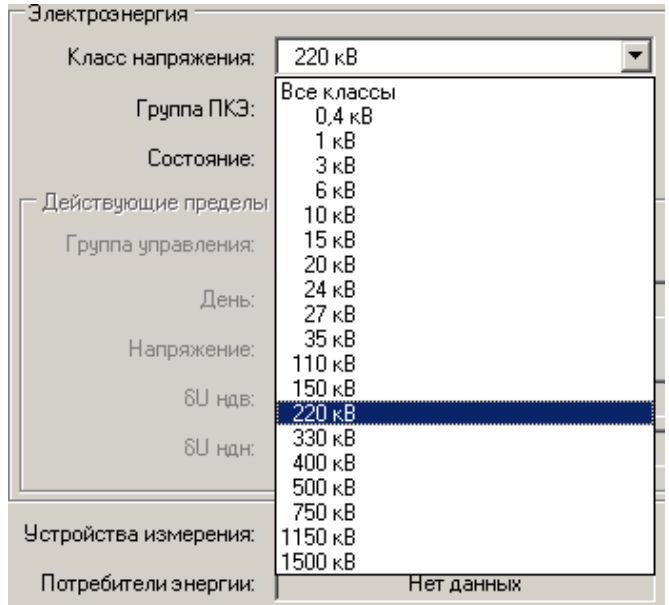

<span id="page-8-1"></span>Рисунок 6. Классы напряжений»

Программа позволяет отображать информацию о соответствии заданным требованиям, как всех ПКЭ, так и отдельных ПКЭ, объединенные в группы.

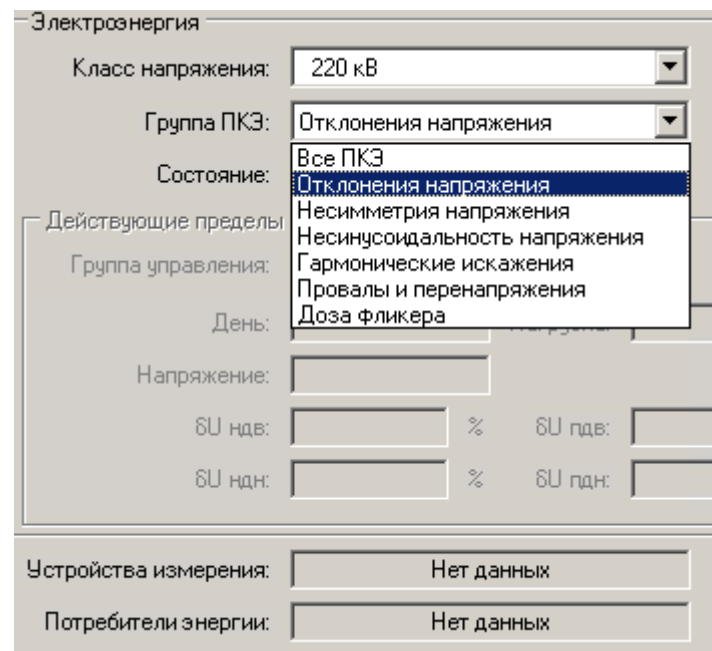

Используются группы ПКЭ, приведенные на рисунке [7.](#page-9-0)

<span id="page-9-0"></span>Рисунок 7. Группы ПКЭ

<span id="page-9-1"></span>Описание полей закладки «Состояние» приведено в таблице [3.](#page-9-1)

Таблица 3 – Описание полей закладки «Состояние»

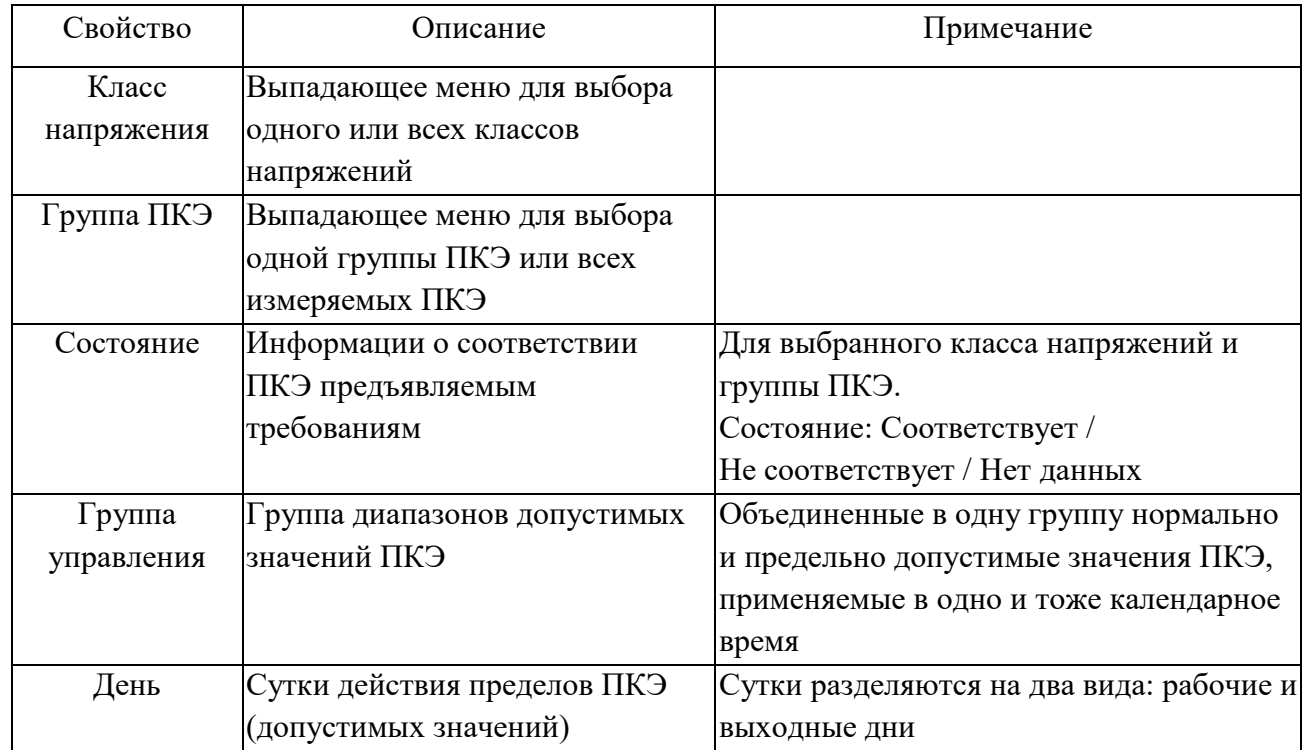

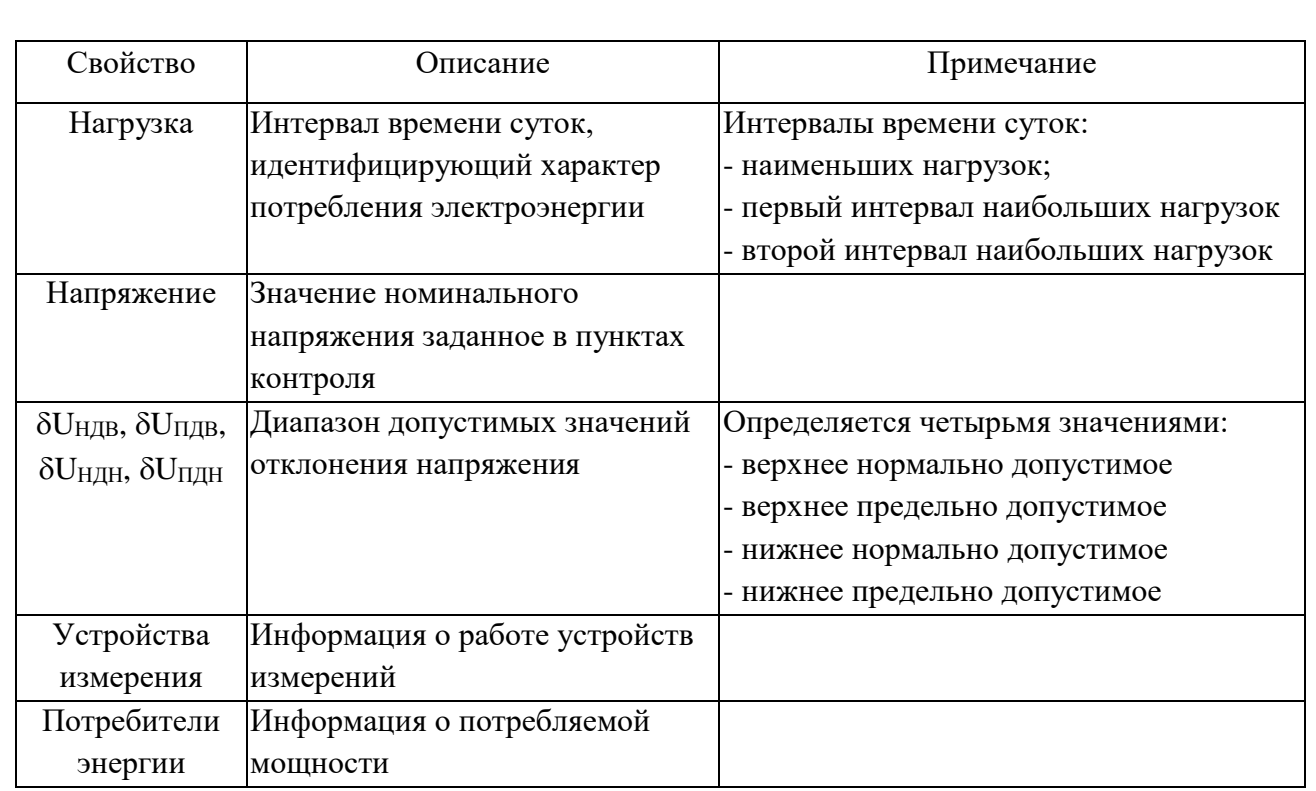

# **2.1.4 Описание закладки «Архив»**

Закладка «Архив» предназначена для отображения наличия данных по каждому пункту контроля по каждой группе ПКЭ за выбранные сутки.

Пример отображения закладки «Архив» приведен на рисунке [8.](#page-10-0)

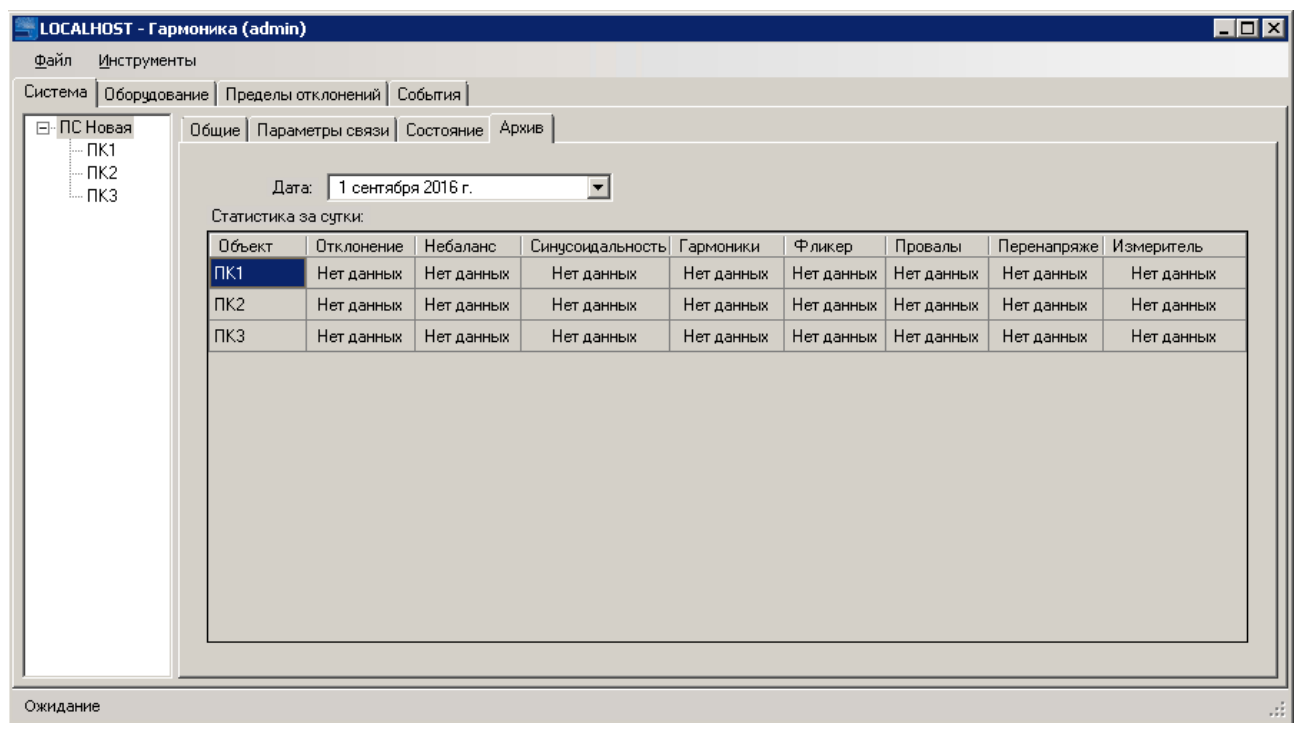

<span id="page-10-0"></span>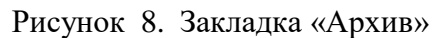

Выбор даты может производиться одним из способов:

- с использованием выпадающего меню - окна календаря, пример которого приведен на рисунке [9;](#page-11-0)

- непосредственным вводом значения день-месяц-год;

- с помощью клавиш «<sup>1</sup>» и « $\downarrow$ », нажатие клавиши приводит к изменению значения поля, на котором установлен курсор.

<span id="page-11-0"></span>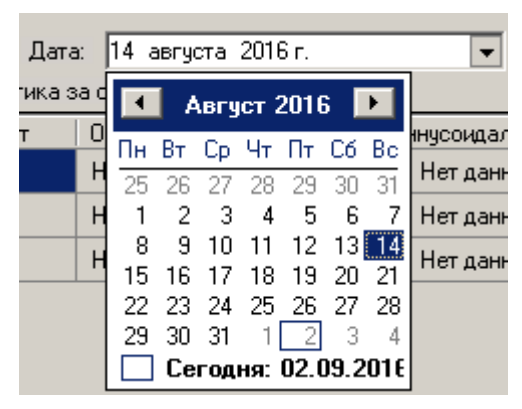

Рисунок 9. Выбор даты

# **2.1.5 Описание закладки «Общие» пункта контроля**

При выборе в древовидной структуре пункта контроля его свойства выводится в окне, пример которого приведен на рисунке [10.](#page--1-20)

<span id="page-11-1"></span>Описание общих свойств пункта контроля приведено в таблице [4.](#page-11-1)

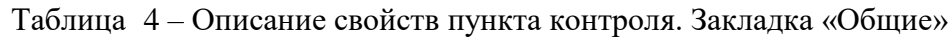

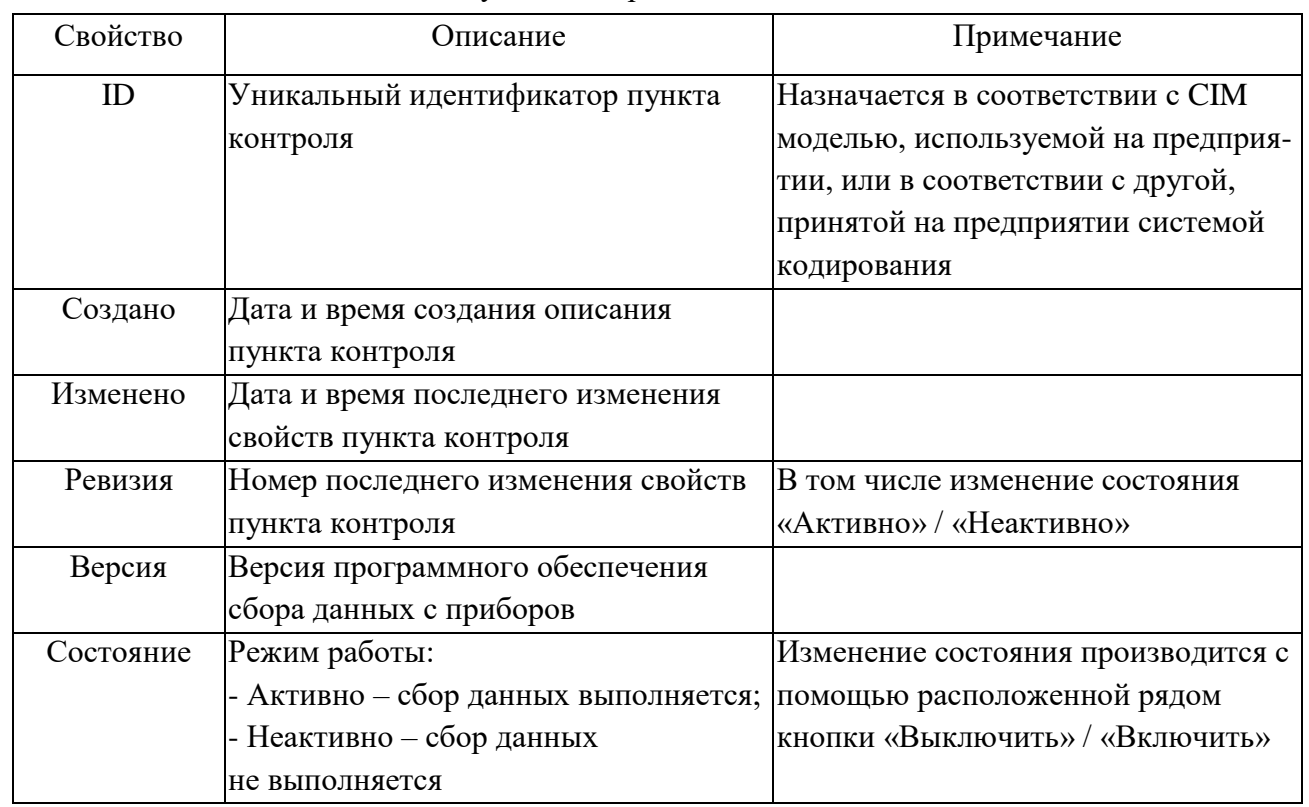

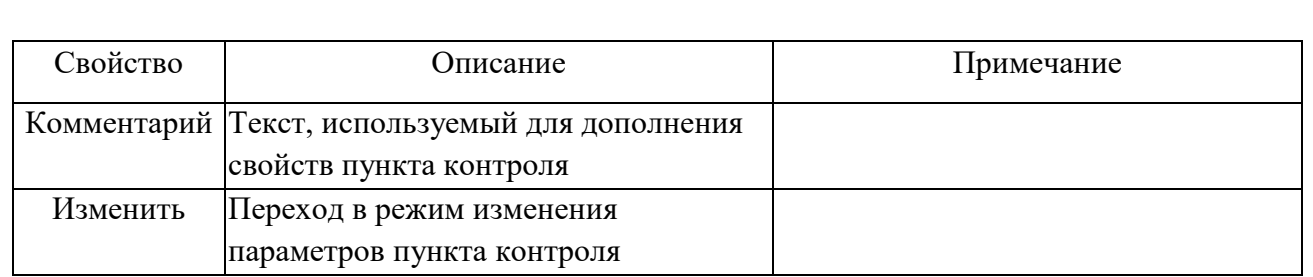

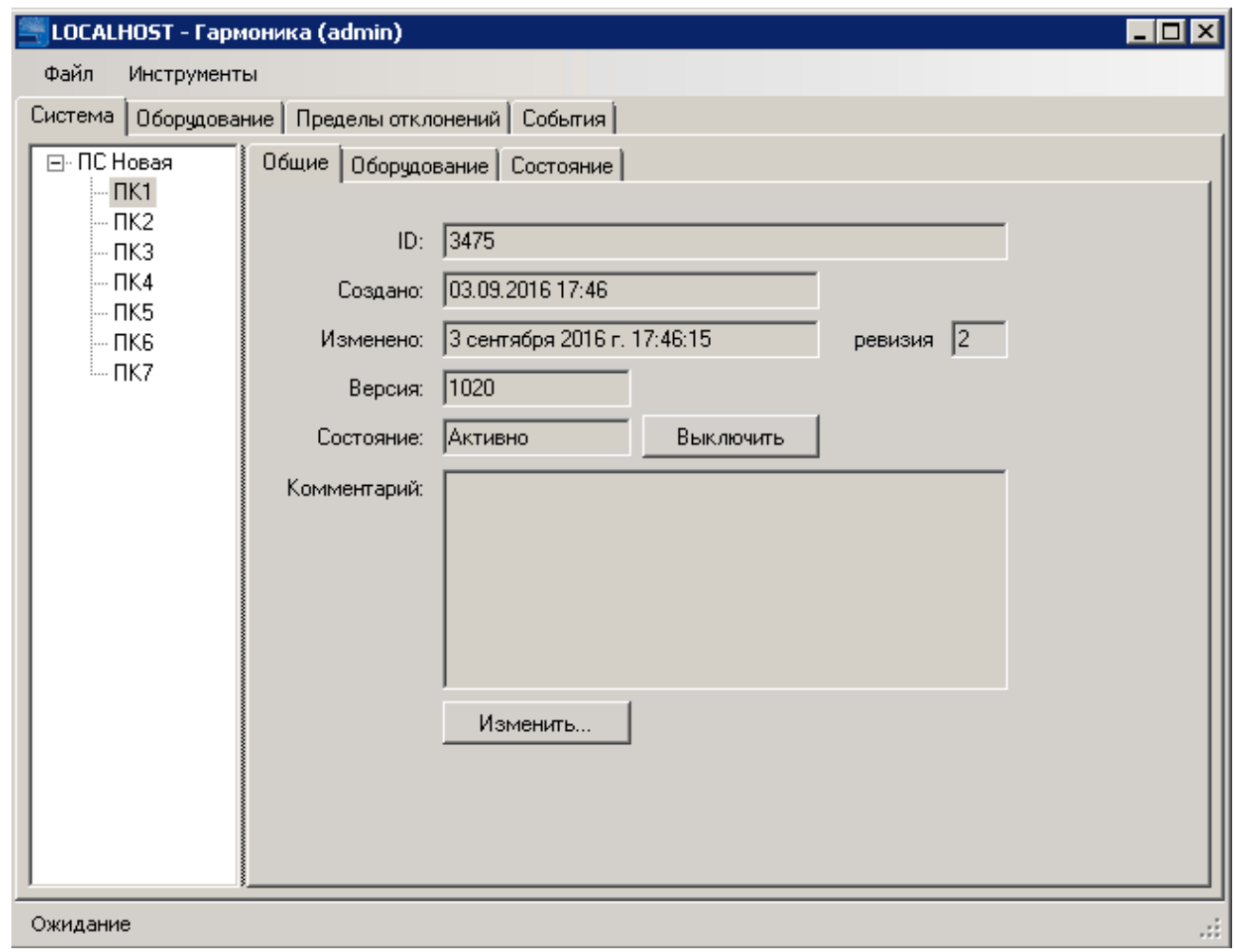

Рисунок 10. Общие свойства пункта контроля

### **2.1.6 Описание закладки «Оборудование» пункта контроля**

На закладке «Оборудование» пункта контроля отображается вся информации о параметрах средств измерений, используемых для контроля КЭ в выбранном пункте контроля.

Информация размещена на дополнительных вкладках:

- Измерительное устройство;
- Параметры связи;
- Трансформаторы напряжения;
- Трансформаторы тока.

# 2.1.6.1.Закладка «Измерительное устройство»

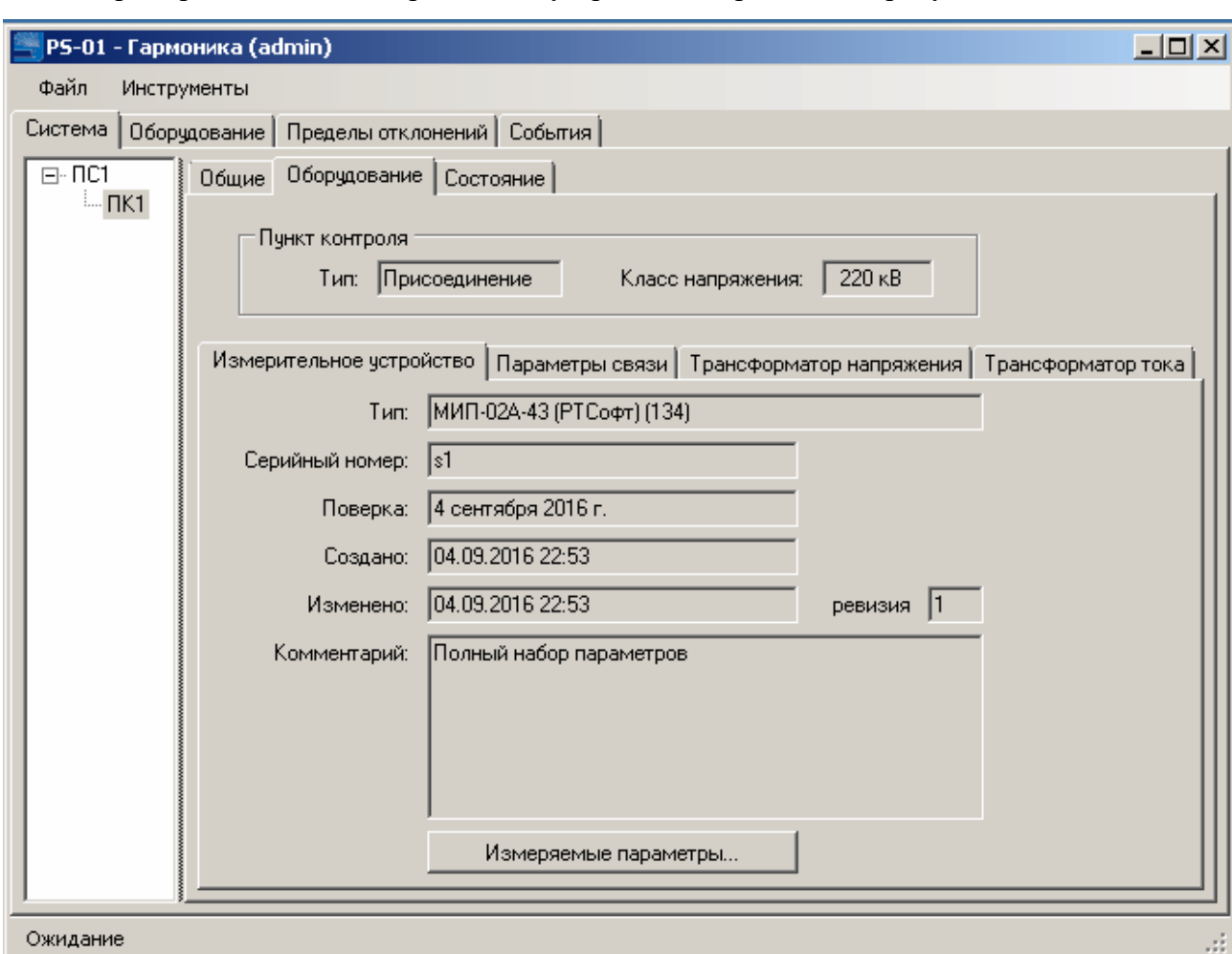

Пример закладки «Измерительное устройство» приведен на рисунке [10.](#page--1-20)

# Рисунок 11. Общие свойства пункта контроля

<span id="page-13-0"></span>Описание свойств прибора приведено в таблице [5.](#page-13-0)

Таблица 5 – Описание свойств прибора в пункте контроля

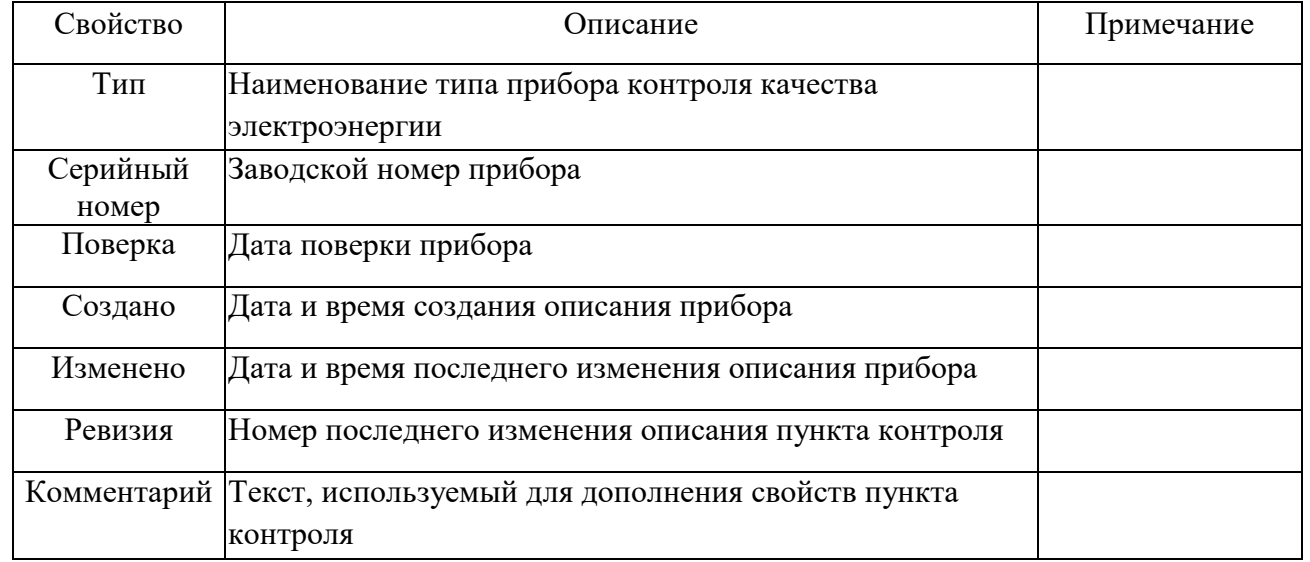

Назначение многих полей аналогично описаниям, приведенным в таблице [4.](#page--1-21)

Программа поддерживает работу с несколькими типами СИ ПКЭ, тип прибора задается при начальном конфигурировании и отображается в поле «Тип».

2.1.6.2.Закладка «Параметры связи»

Программа обеспечивает обмен данными с приборами по интерфейсу Ethernet с использованием протокола МЭК-104 или http. Использование того или иного протокола обмена определяется типом прибора, а параметры, значения которых необходимы для обмена данными, отображаются на закладке «Параметры связи».

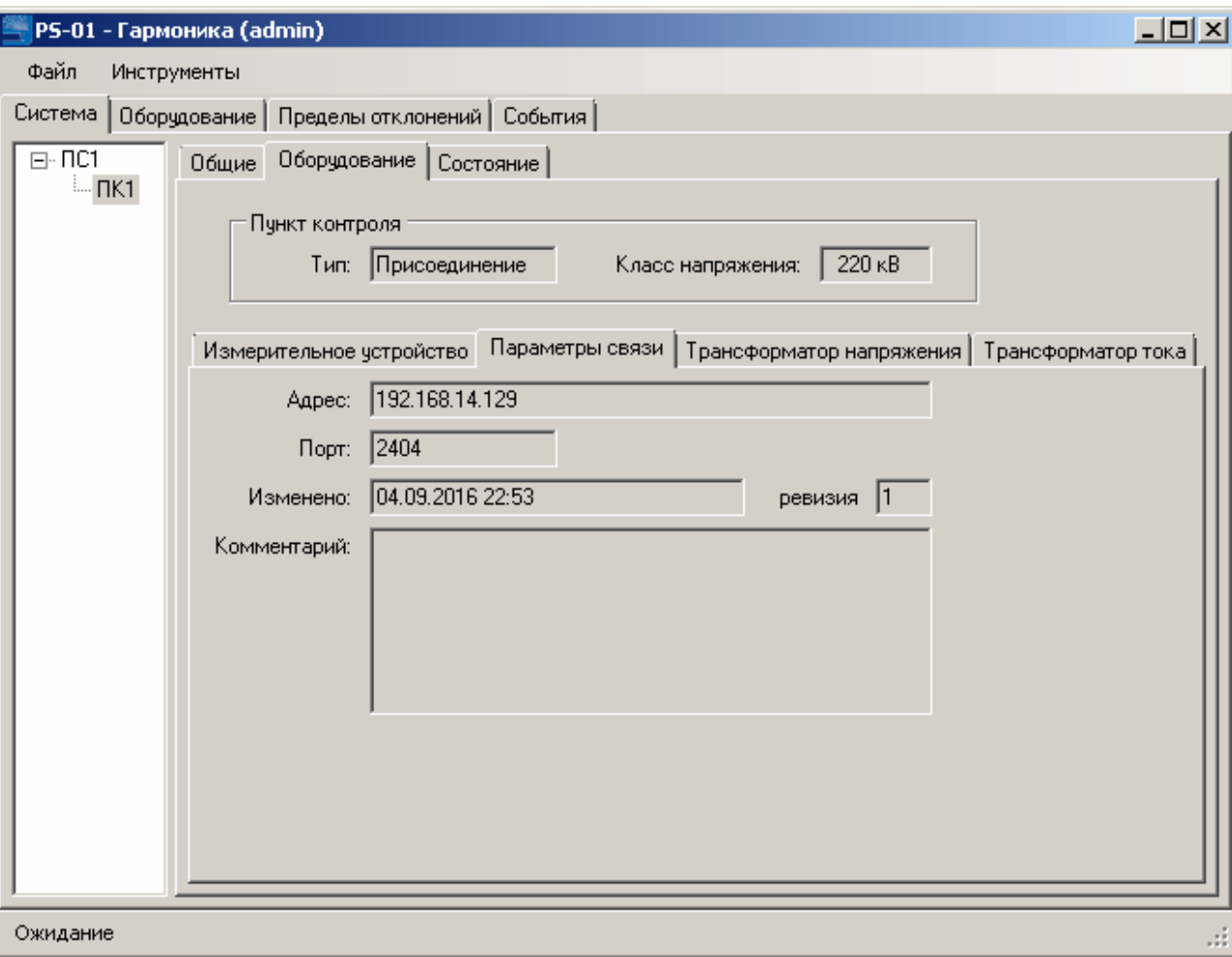

Пример закладки «Параметры связи» приведен на рисунке [10.](#page--1-20)

#### Рисунок 12. Параметры связи

В поле «Адрес» отображается IP адрес прибора, а в поле «Порт» - номер порта, используемого для обмена данными по протоколу МЭК-104.

По умолчанию при обмене данными по МЭК-104 используется порт 2404, но программа может работать, используя дугой номер порта, номер которого указан в этом поле.

Назначение остальных полей описано ранее.

2.1.6.3.Закладки «Трансформатор напряжения» и «Трансформатор тока»

Для создания полной модели измерений в программе задаются параметры измерительных трансформаторов напряжения и тока.

Кроме типа измерительного трансформаторов (поле «Тип»), указываются следующие данные:

- «Серийный номер» в соответствующем поле;

- дата последней поверки в поле «Поверка».

Пример закладок «Трансформатор напряжения» и «Трансформатор тока» приведены на рисунках [13](#page-15-0) и [14.](#page--1-22)

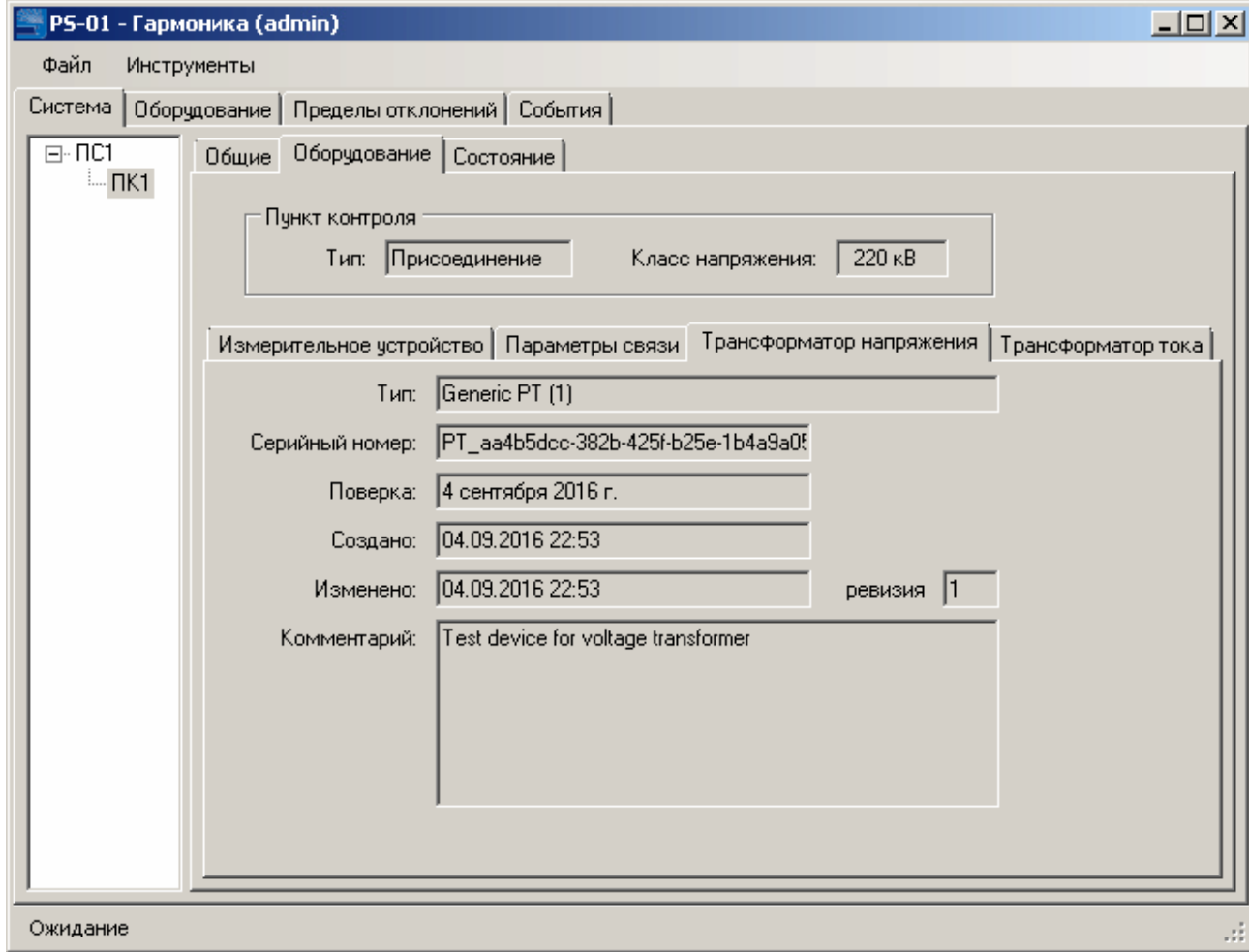

<span id="page-15-0"></span>Рисунок 13. Трансформатор напряжения

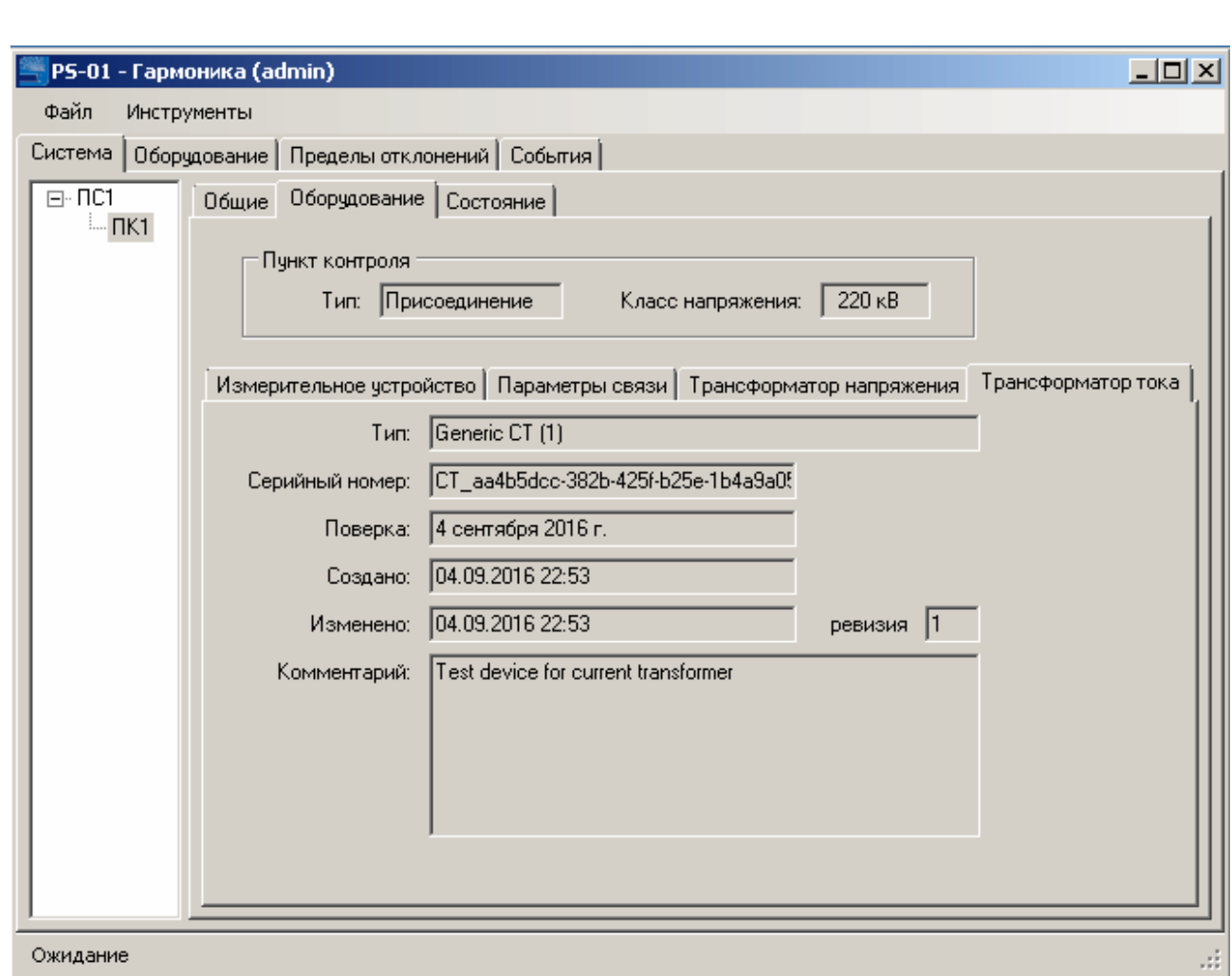

#### Рисунок 14. Трансформатор тока

Контроль работы прибора и соответствие результатов измерений ПКЭ заданным требованиям выполняется на закладке «Состояние».

Данные на закладке отображаются аналогично представлению данных о результатах контроля по всему энергообъекту в целом (рисунок [5\)](#page--1-23). Единственным отличием является недоступность для редактирования поля «Класс напряжения» в связи с тем, что значение параметра однозначно задано для каждого пункта контроля

Пример закладки «Состояние» пункта контроля» приведен на рисунке [15.](#page--1-24)

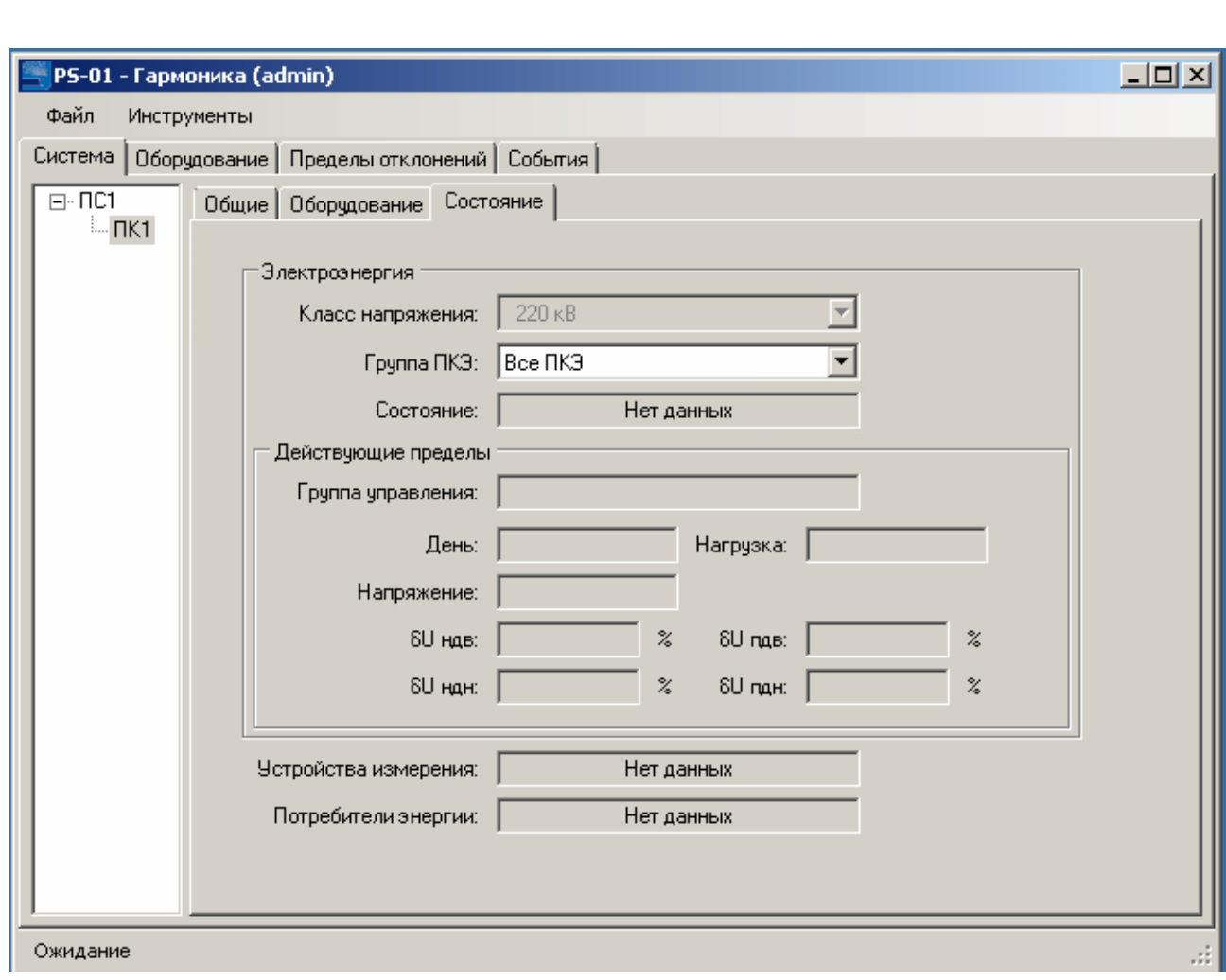

Рисунок 15. Состояние пункта контроля

# **2.2 ОПИСАНИЕ ЗАКЛАДКИ «ОБОРУДОВАНИЕ»**

Нормативно-справочная информация системы задается и отображается в разделе «Оборудование» на одноименной закладке, пример которой приведен на рисунке [16.](#page--1-25)

В данном разделе отображаются все типы средств измерений, используемых в программном обеспечении.

Информация распределена по двум группам:

- Средства измерений – вторичные СИ ПКЭ (рисунок [16\)](#page--1-25);

- Измерительные трансформаторы (рисунок [17\)](#page--1-26).

### **2.2.1 Описание СИ ПКЭ**

Описание параметров СИ ПКЭ приведено на двух закладках «Общие» и «Параметры».

На закладке «Общие», как приведено на рисунк[е 16,](#page--1-25) отображается:

- информация об идентификаторе прибора, присвоенная в соответствии с системой кодирования, принятой на предприятии;

- дата создания и редактирования описания СИ ПКЭ;
- версия описания СИ ПКЭ;
- комментарии.

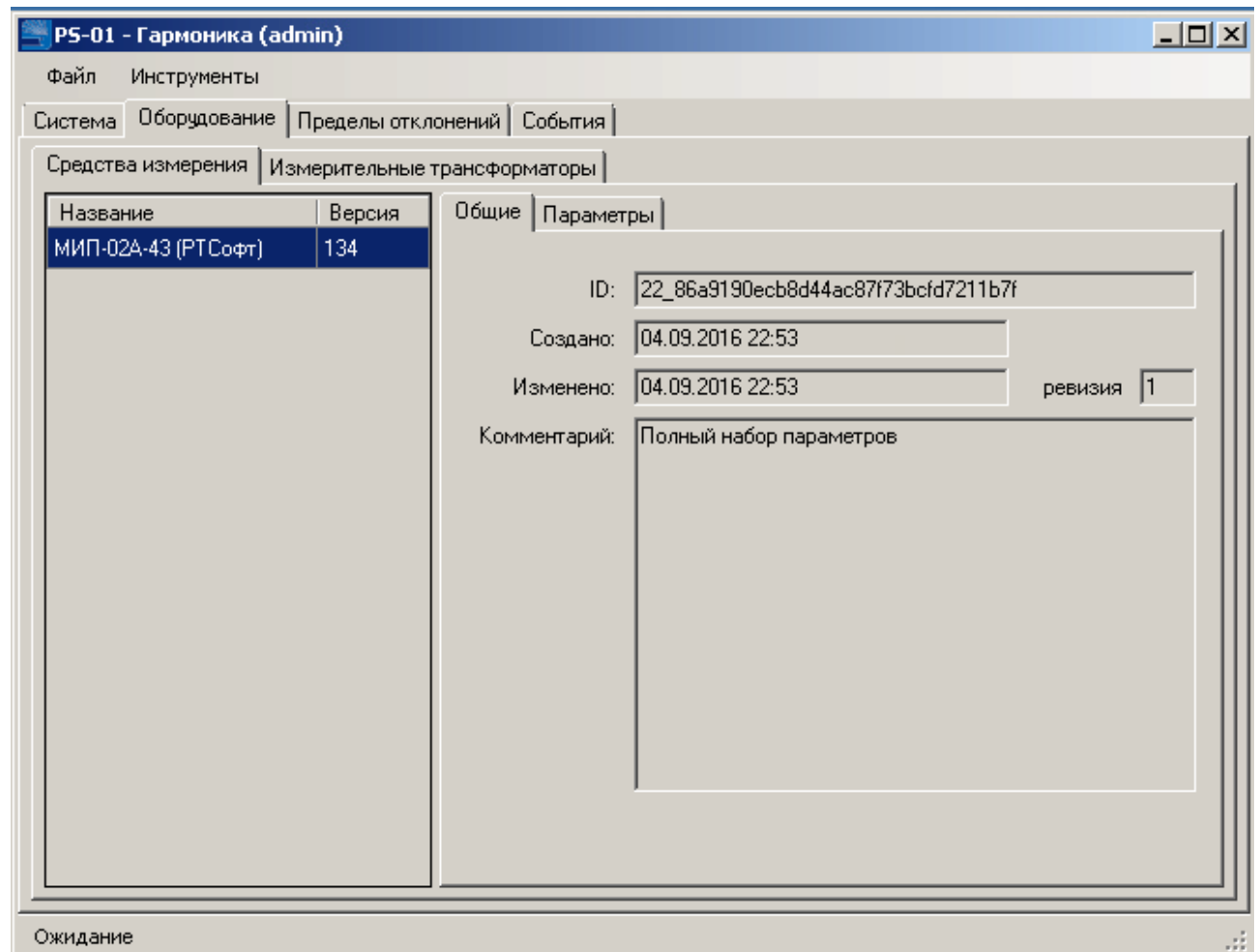

### Рисунок 16. Общие свойства пункта контроля

Перечень показателей качества электроэнергии, характеристик тока, напряжения и мощности, фазовых характеристик, которые могут быть получены с СИ ПКЭ приведен на закладке «Параметр». Перечень задается для каждого типа СИ ПКЭ и не может быть изменен.

Перечень параметров, работа с которыми поддерживается программой, приведен в таблице [6.](#page-18-0)

<span id="page-18-0"></span>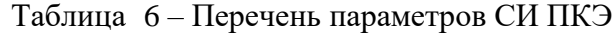

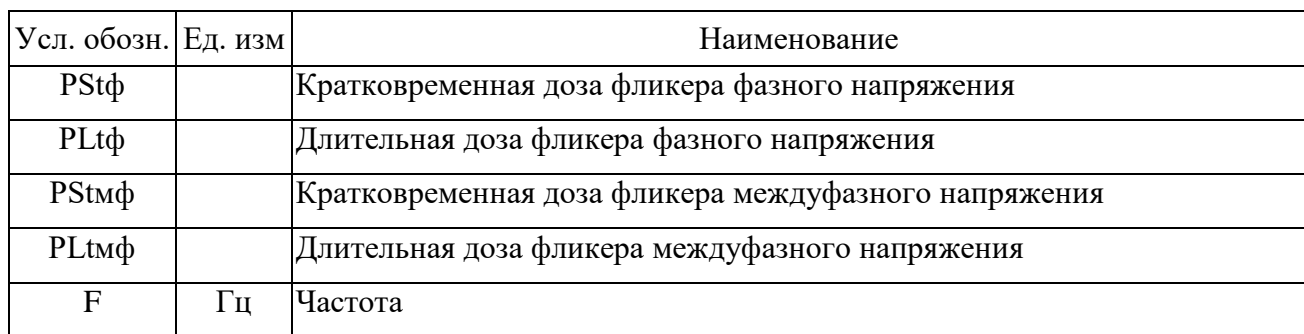

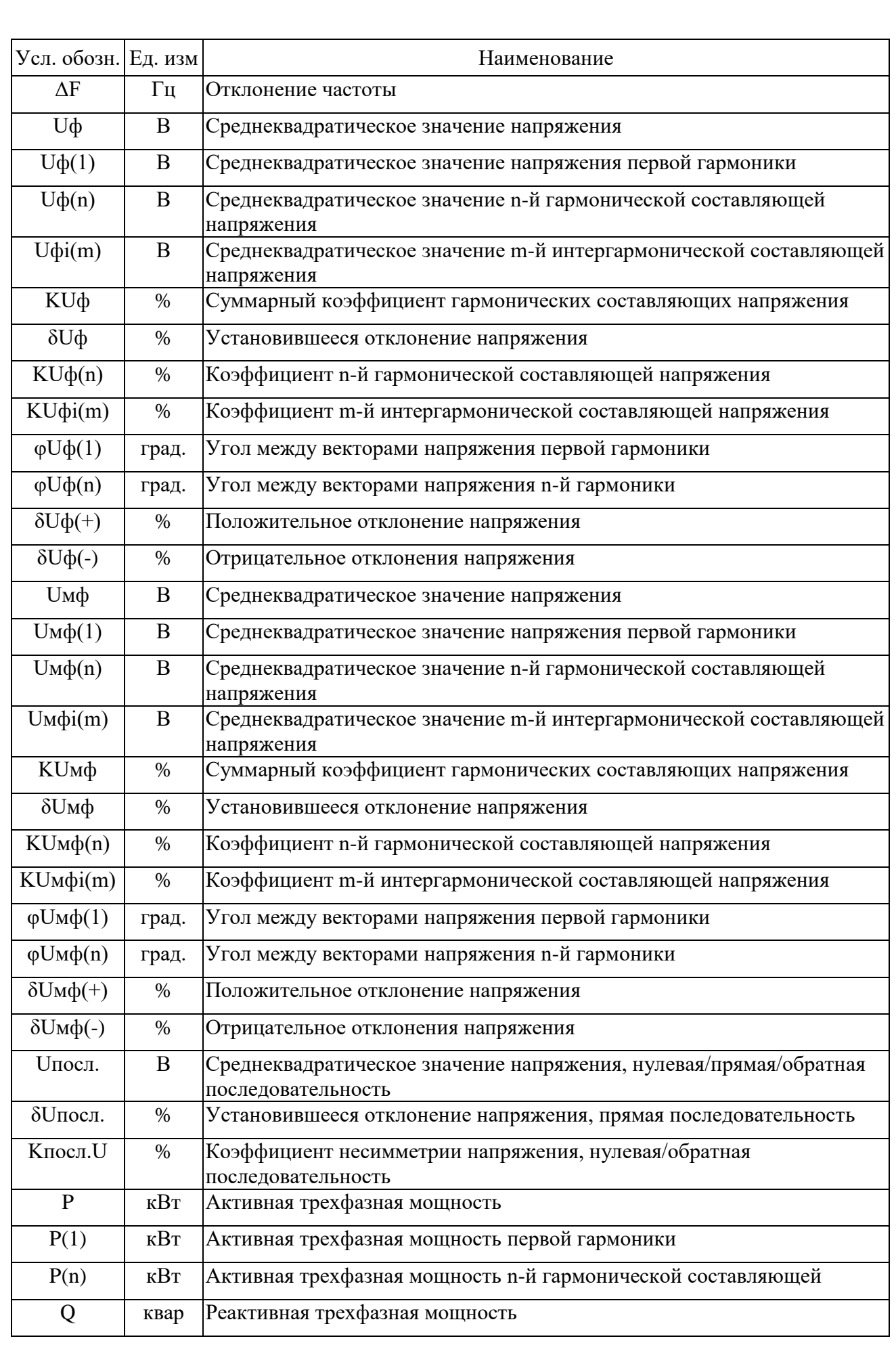

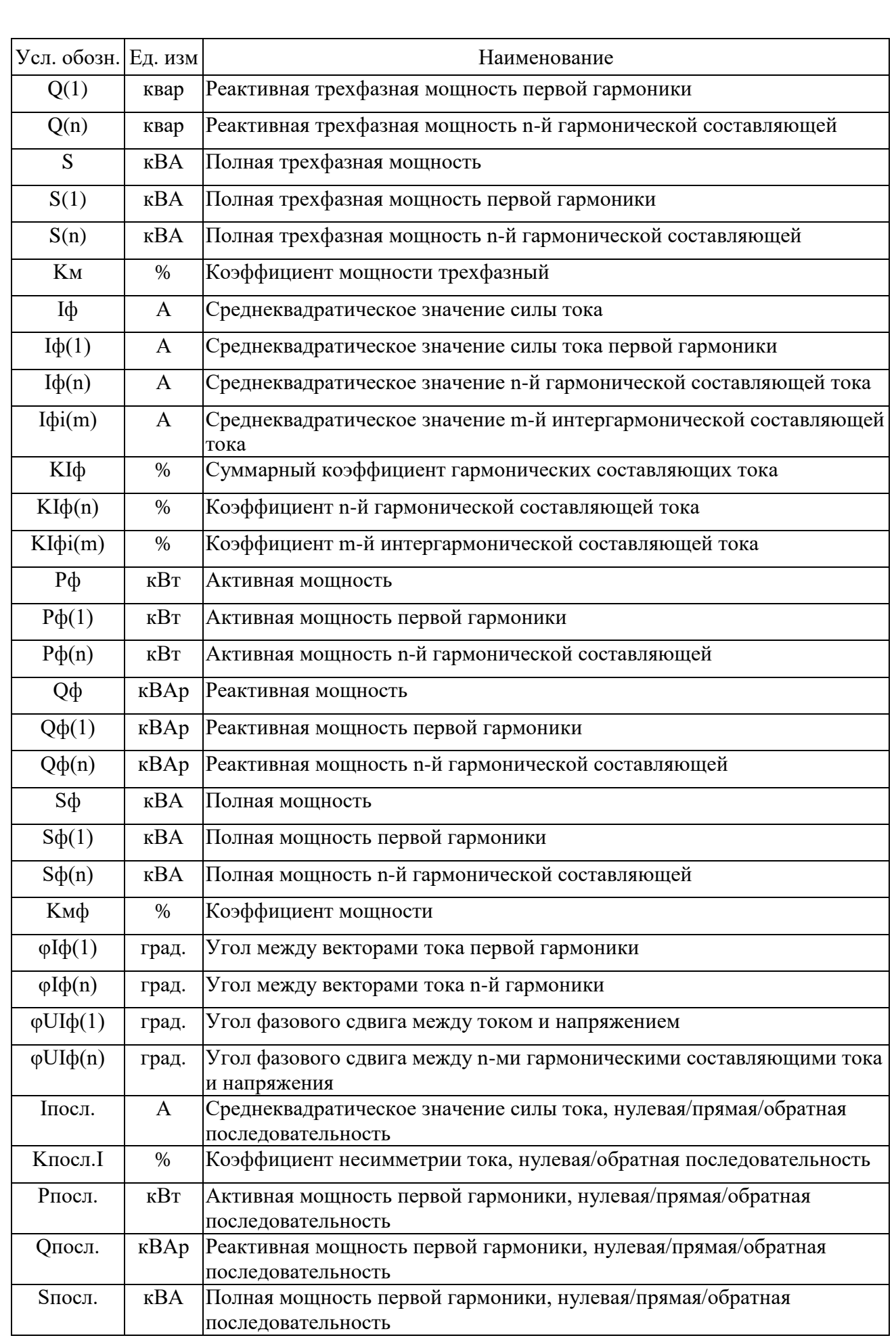

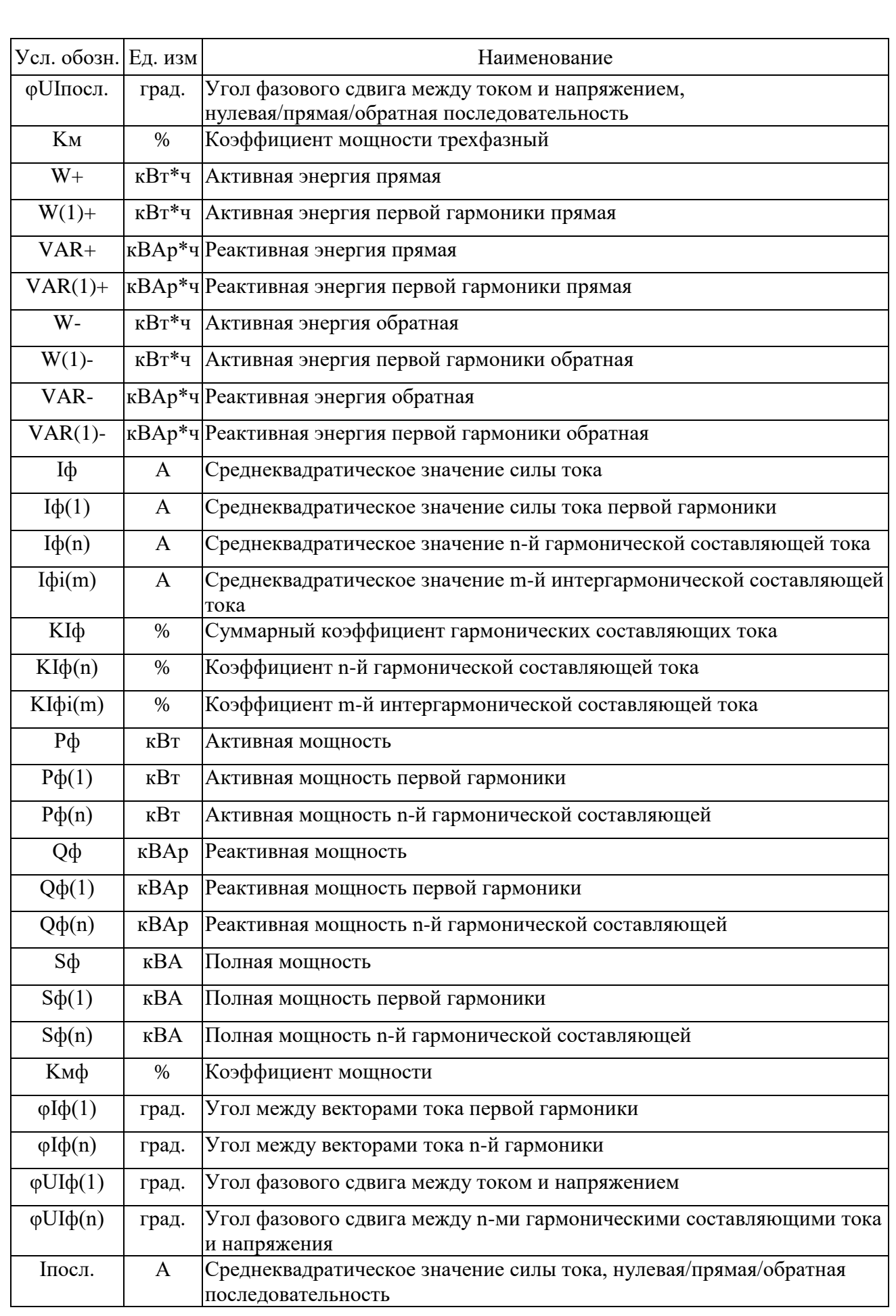

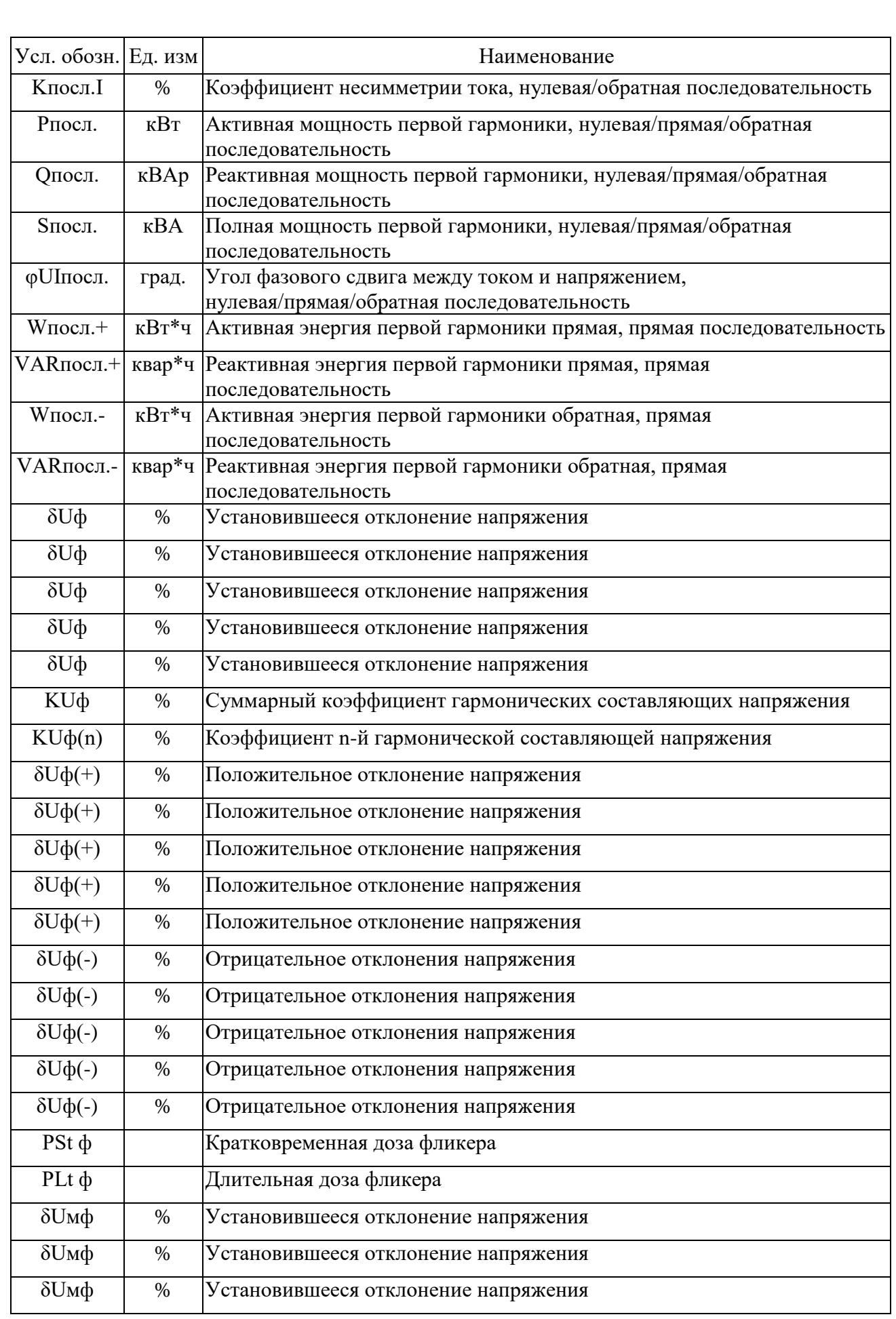

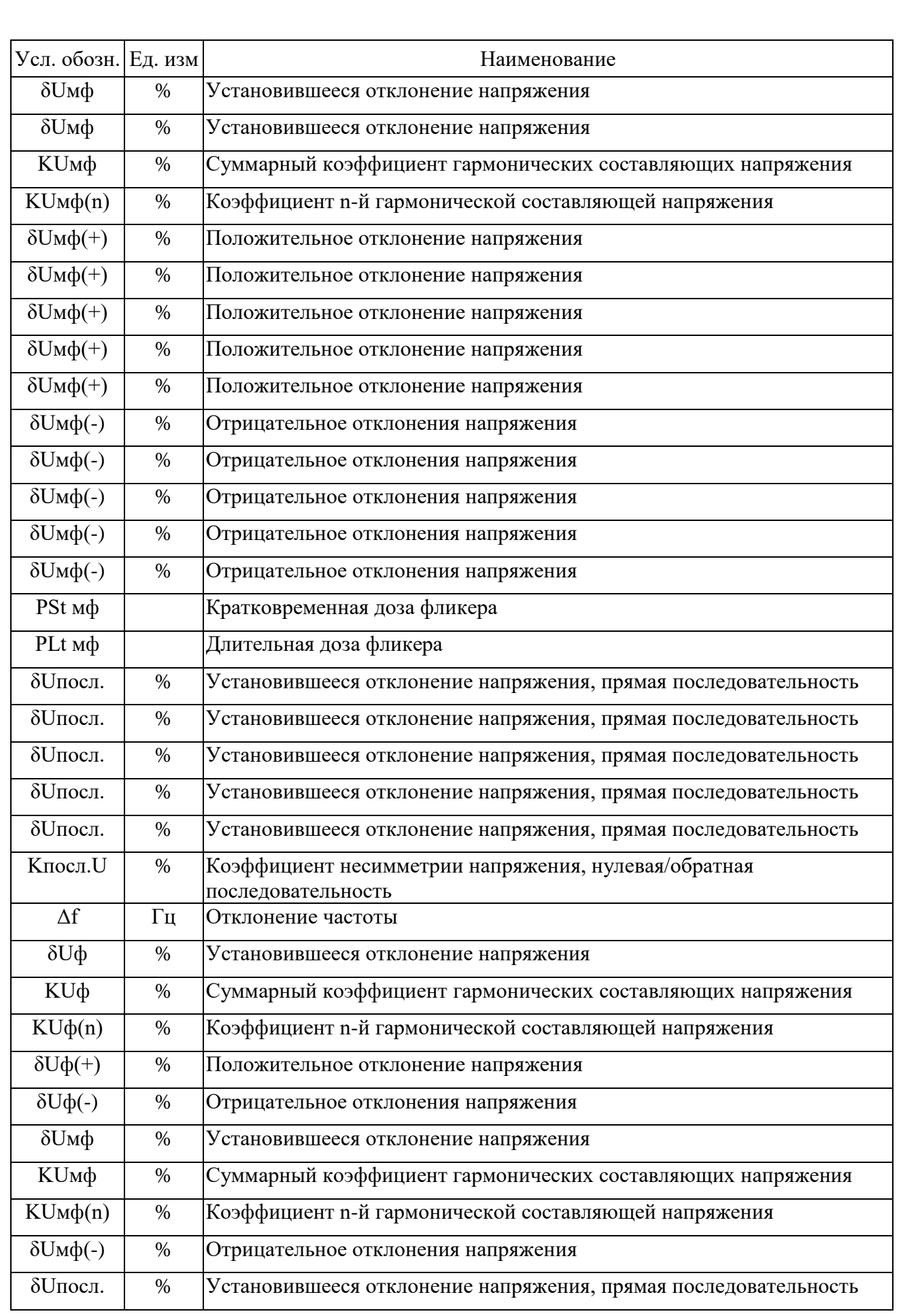

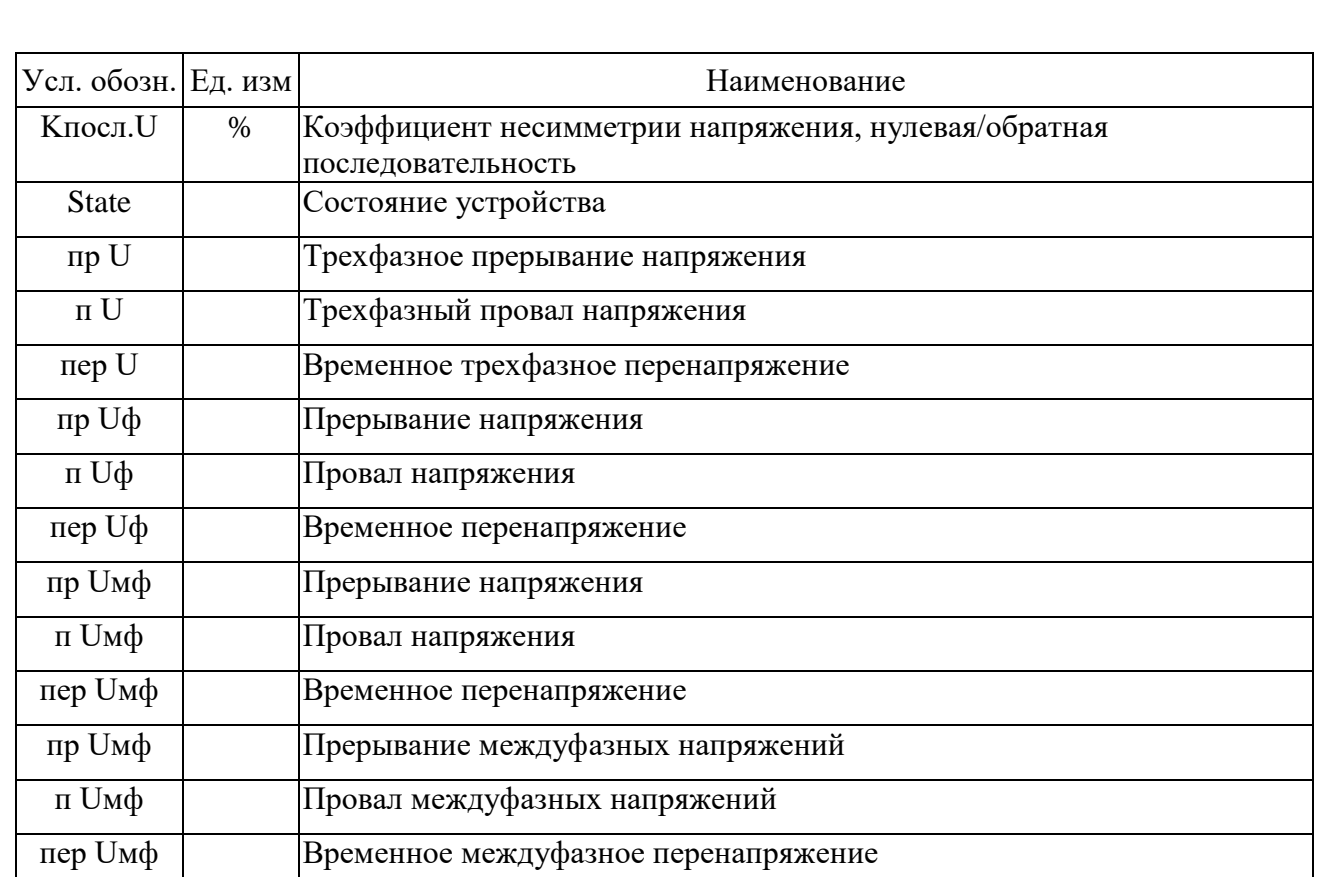

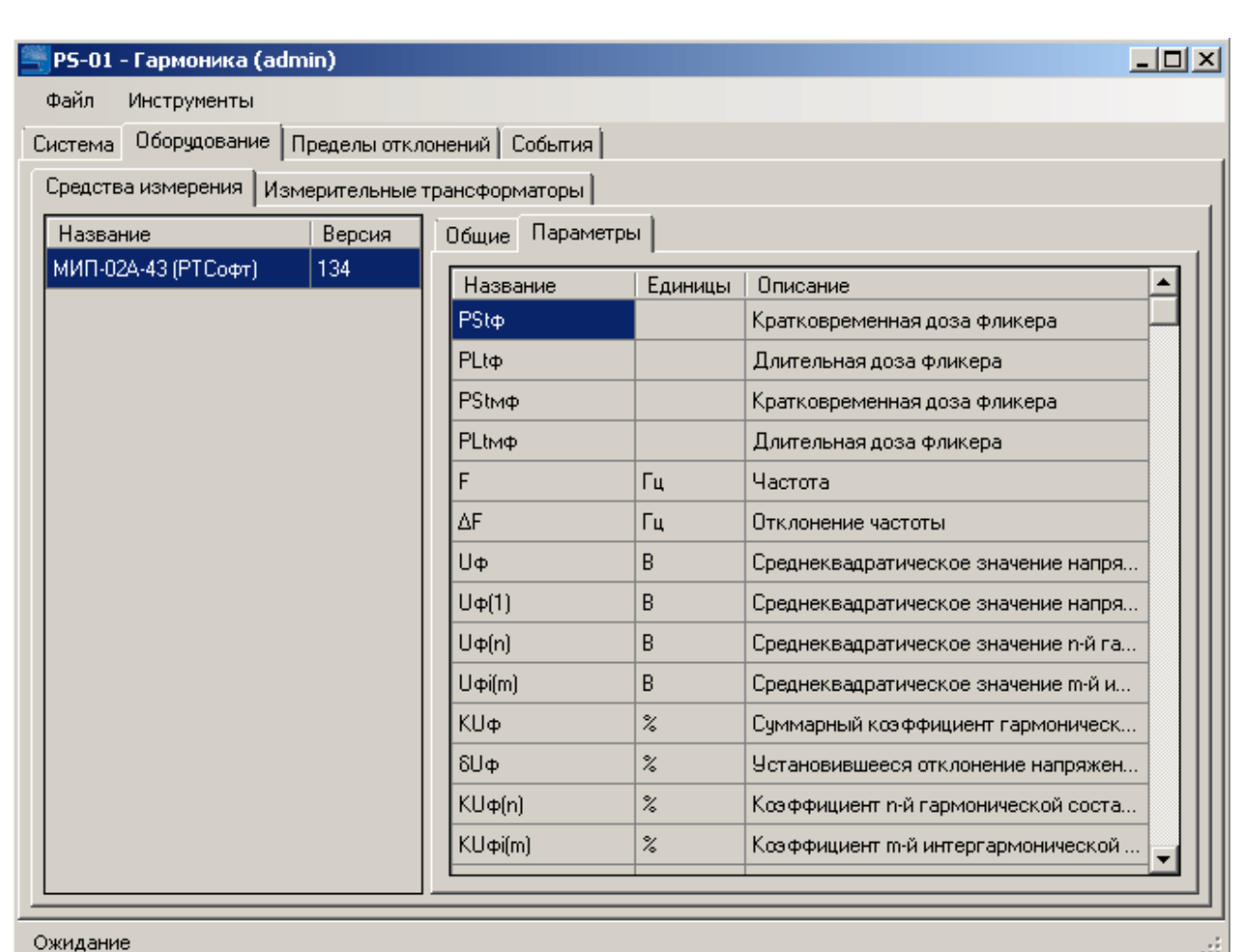

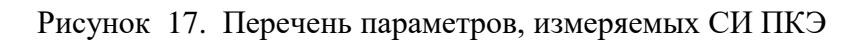

# **2.2.2 Описание измерительных трансформаторов**

Описание параметров измерительных трансформаторов включает только их наименование

и идентификатор.

Пример вывода информации приведен на рисунке [18.](#page--1-27)

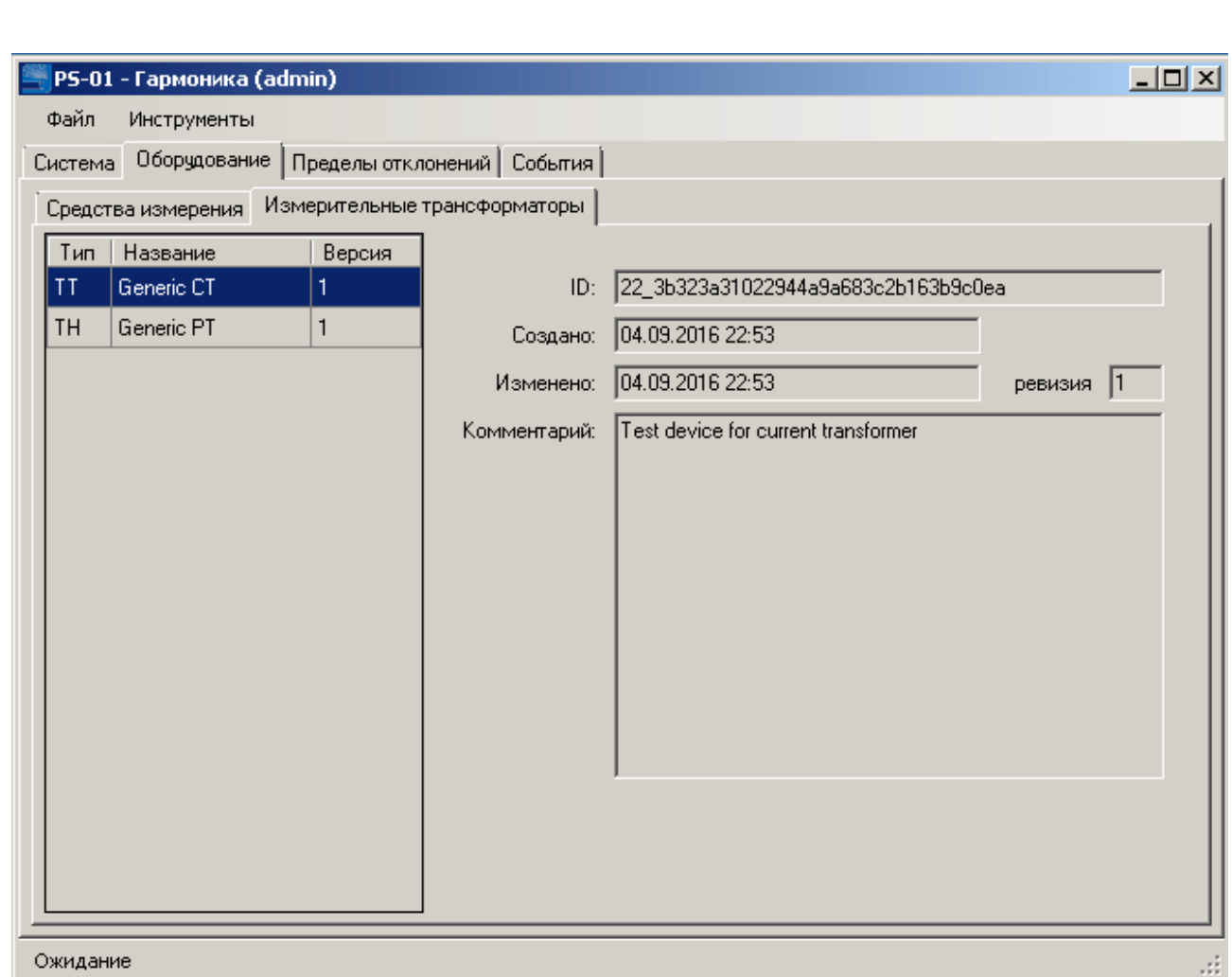

Рисунок 18. Параметры измерительных трансформаторов

# **2.3 ОПИСАНИЕ ЗАКЛАДКИ «ПРЕДЕЛЫ ОТКЛОНЕНИЙ»**

Диапазоны допустимых значений ПКЭ задаются и контролируются в закладке «Пределы отклонений».

Для удобства эксплуатации ПКЭ объединяются в группы контроля, которые затем соотносятся с пунктами контроля. Указанный подход позволяет сократить затраты на задание границ допустимых значений контролируемых параметров.

Как правило группы контроля создаются для разных уровней напряжения, для которых в соответствии с действующими нормативными документами задаются разные диапазоны допустимых значений. Это в первую очередь относится к нормально и предельно допустимым значениям коэффициентов гармонических искажений напряжения, суммарным коэффициентам искажения синусоидальности напряжения.

Допустимые значения установившихся отклонений напряжения, как правило, могут быть объединены в одну группу контроля только для пунктов контроля одного объекта и для одного уровня напряжения.

Информация по группам контроля отображается в трех закладках:

- Общие;

- Пункты контроля;
- Пределы.

#### **2.3.1 Параметры группы контроля «Общие»**

Пример вывода общей информации по группе контроля приведен на рисунке [19.](#page-27-0)

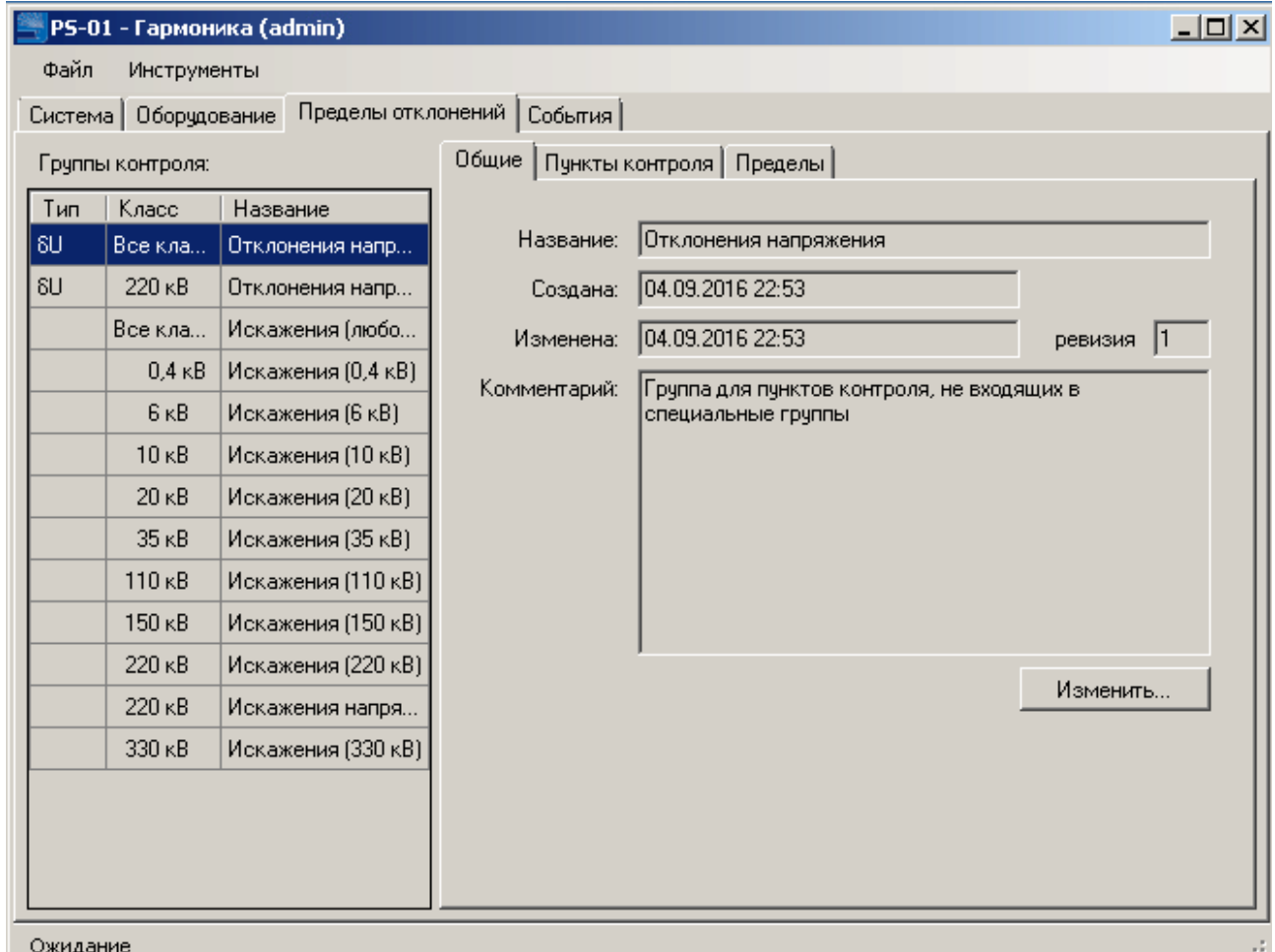

<span id="page-27-0"></span>Рисунок 19. Общие свойства группы контроля пределов отклонений

Для каждой группы контроля пределов отклонений отображается:

- название группы;

- дата создания и редактирования;
- версия / ревизия;
- комментарии.

Название группы пределов, как правило, должно соответствовать наименованию ПКЭ или группе ПКЭ, например, «Отклонение напряжения», «Искажения» и т.п.

### **2.3.2 Описание закладки «Пункт контроля» группы контроля**

На закладке «Пункт контроля» выводится перечень пунктов контроля, для которых применяются диапазоны допустимых значений ПКЭ выбранной группы контроля.

Пример вывода пунктов контроля по группе контроля приведен на рисунк[е 20.](#page-28-0)

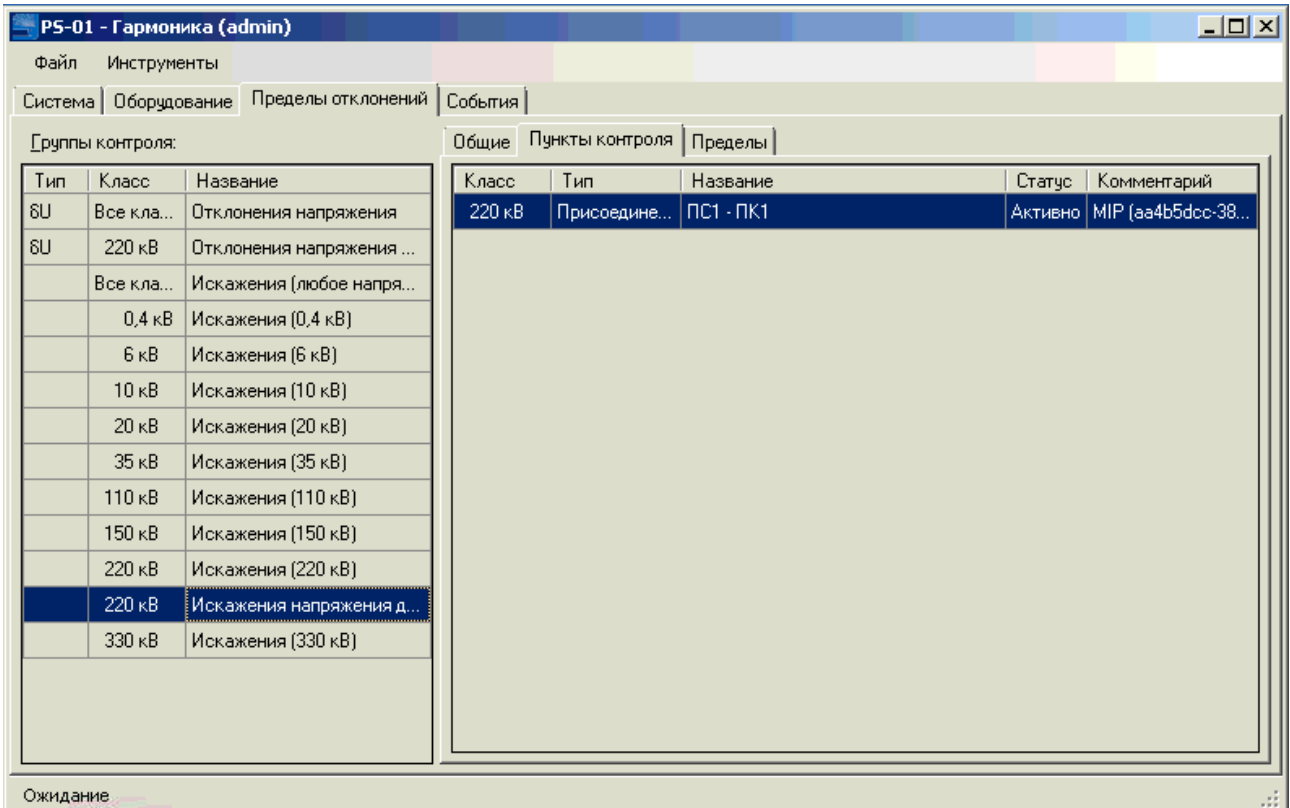

<span id="page-28-0"></span>Рисунок 20. Общие свойства группы контроля пределов отклонений Для пунктов контроля отображается:

- класс напряжения;
- тип пункта контроля:
	- присоединение;
	- шина;
- наименование пунктов контроля;
- статус (сбор данных выполняется или не выполняется);
- тип СИ ПКЭ (поле комментарий).

#### **2.3.3 Описание закладки «Пределы» группы контроля**

На закладке «Пределы» отображаются числовые значения допустимых значений ПКЭ. Оформление закладки зависит от группы ПКЭ.

На рисунке [21](#page-29-0) приведен пример отображений допустимых значений установившегося отклонения напряжения.

|             |                                         | PS-01 - Гармоника (admin)                             |                                             |                   |                    |             |                                      |                                              |                                           |             |                           | $\Box$ o $\times$ |
|-------------|-----------------------------------------|-------------------------------------------------------|---------------------------------------------|-------------------|--------------------|-------------|--------------------------------------|----------------------------------------------|-------------------------------------------|-------------|---------------------------|-------------------|
| Файл        | Инструменты<br>Система   Оборчдование   | Пределы отклонений   События                          |                                             |                   |                    |             |                                      |                                              |                                           |             |                           |                   |
|             | Группы контроля:                        |                                                       | Пределы<br>Общие   Пункты контроля          |                   |                    |             |                                      |                                              |                                           |             |                           |                   |
| Тип         | Класс                                   | Название                                              | Начало<br>Минимум<br>Максимчм I<br>действия |                   |                    | Максимчм II |                                      | Описание                                     |                                           |             |                           |                   |
| SU<br>   SU | Все кла<br>220 KB                       | Отклонения напряжения<br>Отклонения напряжения для 'а | 1 января 2001 г.                            |                   | 220 <sub>K</sub> B |             |                                      |                                              | 220kB (07:00:00-11:0 220kB (17:00:00-21:0 |             | Пределы для любого дня    |                   |
|             | Искажения (любое напряжение)<br>Все кла |                                                       |                                             |                   |                    |             |                                      |                                              |                                           |             |                           |                   |
|             | $0.4$ $\kappa$ B                        | Искажения (0,4 кВ)                                    |                                             |                   |                    |             |                                      |                                              |                                           |             |                           |                   |
|             | 6 <sub>K</sub> B<br>Искажения (6 кВ)    |                                                       | лкэ                                         | День              | Нагрузка           |             | SUrgs,<br>$\boldsymbol{\mathcal{Z}}$ | <b>SUндв</b> ,<br>$\boldsymbol{\mathcal{Z}}$ | SU <sub>HAH</sub><br>$\frac{2}{\pi}$      | SUпан,<br>% | Описание                  |                   |
|             | 10 <sub>K</sub> B                       | Искажения (10 кВ)                                     | <b>SUMP</b>                                 | Рабочий           | Минимум            |             | 10,00                                | 5,00                                         | $-5.00$                                   | $-10,00$    | Установившееся отклонен   |                   |
|             | 20 <sub>K</sub> B                       | Искажения (20 кВ)                                     | l δU <sub>Μ</sub> Φ                         | Рабочий           | <b>Максимум I</b>  |             | 15,00                                | 10,00                                        | 0,00                                      | $-5,00$     | Установившееся отклонен   |                   |
|             | 35 <sub>K</sub> B                       | Искажения [35 кВ]                                     | <b>SU<sub>M</sub></b>                       | Рабочий           | Максимчм II        |             | 15,00                                | 10,00                                        | 0,00                                      | $-5.00$     | Установившееся отклонен   |                   |
|             | 110 <sub>K</sub> B                      | Искажения (110 кВ)                                    | $SUM\Phi(+)$                                | <b>Рабочий</b>    | Минимчм            |             | 10,00                                | 5.00                                         | NaN                                       | <b>NaN</b>  | Положительное отклонени   |                   |
|             | $150$ $\kappa$ B                        | Искажения (150 кВ)                                    |                                             | SUмф(+)   Рабочий | Максимчм I         |             | 15,00                                | 10,00                                        | NaN                                       | <b>NaN</b>  | Положительное отклонени   |                   |
|             | 220 KB                                  | Искажения (220 кВ)                                    | $SUM\Phi(+)$                                | Рабочий           | Максимчм II        |             | 15,00                                | 10,00                                        | <b>NaN</b>                                | <b>NaN</b>  | Положительное отклонени   |                   |
|             | $220$ $\kappa$ B                        | Искажения напряжения для 'а                           | $SUM\Phi$ [-]                               | <b>Рабочий</b>    | Минимчм            |             | 10.00                                | 5.00                                         | <b>NaN</b>                                | <b>NaN</b>  | Отрицательное отклонения  |                   |
|             | 330 KB                                  | Искажения (330 кВ)                                    | $SUM\Phi$ [-]                               | <b>Рабочий</b>    | Максимчм I         |             | 5,00                                 | 0.00                                         | NaN                                       | <b>NaN</b>  | Отрицательное отклонения  |                   |
|             |                                         |                                                       | 6Uмф[-)                                     | Рабочий           | Максимчм II        |             | 5,00                                 | 0.00                                         | <b>NaN</b>                                | <b>NaN</b>  | Отрицательное отклонения  |                   |
|             |                                         |                                                       | <b>Innn</b>                                 | Рабочий           | День               |             | 110,00                               | 0.00                                         | 90.00                                     | 5.00        | Пороги провалов и перенап |                   |
|             |                                         |                                                       |                                             |                   |                    |             |                                      |                                              |                                           |             |                           |                   |
| Ожидание    |                                         |                                                       |                                             |                   |                    |             |                                      |                                              |                                           |             |                           |                   |

<span id="page-29-0"></span>Рисунок 21. Диапазоны допустимых значений отклонения напряжения

Для контроля отклонения напряжения задаются следующие допустимые значения (в процентах) отдельно для рабочих и выходных дней, для первого и второго интервалов наибольших нагрузок и для интервалов наименьших нагрузок:

- верхнее предельно допустимое отклонение напряжения, δUпд в;

- верхнее нормально допустимое отклонение напряжения, δUнд в;
- нижнее нормально допустимое отклонение напряжения, δUнд н;
- нижнее предельно допустимое отклонение напряжения, δUпд н;
- предельно допустимое положительное отклонение напряжения,  $\delta U(+)$ пд в;
- нормально допустимое положительное отклонение напряжения,  $\delta U(+)$ нд в;
- предельно допустимое отрицательное отклонение напряжения, δU(-)пд в.
- нормально допустимое положительное отклонение напряжения,  $\delta U(+)$ нд в.

Дополнительно задаются уровни провалов, прерываний и перенапряжений.

Параметры, относящиеся к первому интервалу наибольших нагрузок, обозначаются индексом I, относящиеся ко второму интервалу наибольших нагрузок, - индексом II.

В верхней части рабочего окна отображаются параметры интервалов наибольших и наименьших нагрузок, которые включают:

- номинальное напряжение на интервале наименьших нагрузок;

- номинальное напряжение на первом интервале наибольших нагрузок;
- время (часы-минуты) начала и окончания первого интервала наибольших нагрузок;
- номинальное напряжение на втором интервале наибольших нагрузок;
- время (часы-минуты) начала и окончания второго интервала наибольших нагрузок;
- начало действия календаря с разделением суток на интервалы нагрузок.

По умолчанию значения параметров устанавливаются в соответствии с требованиями нормативных документов и могут быть изменены при конфигурировании в процессе эксплуатации.

На рисунке [22](#page-30-0) приведен пример отображений допустимых значений группы ПКЭ, характеризующих частоту напряжения, колебания, несимметрию и искажения синусоидальности напряжения.

Допустимые значения задаются, в отличии от отклонения напряжения, задаются без разделения суток на интервалы нагрузок.

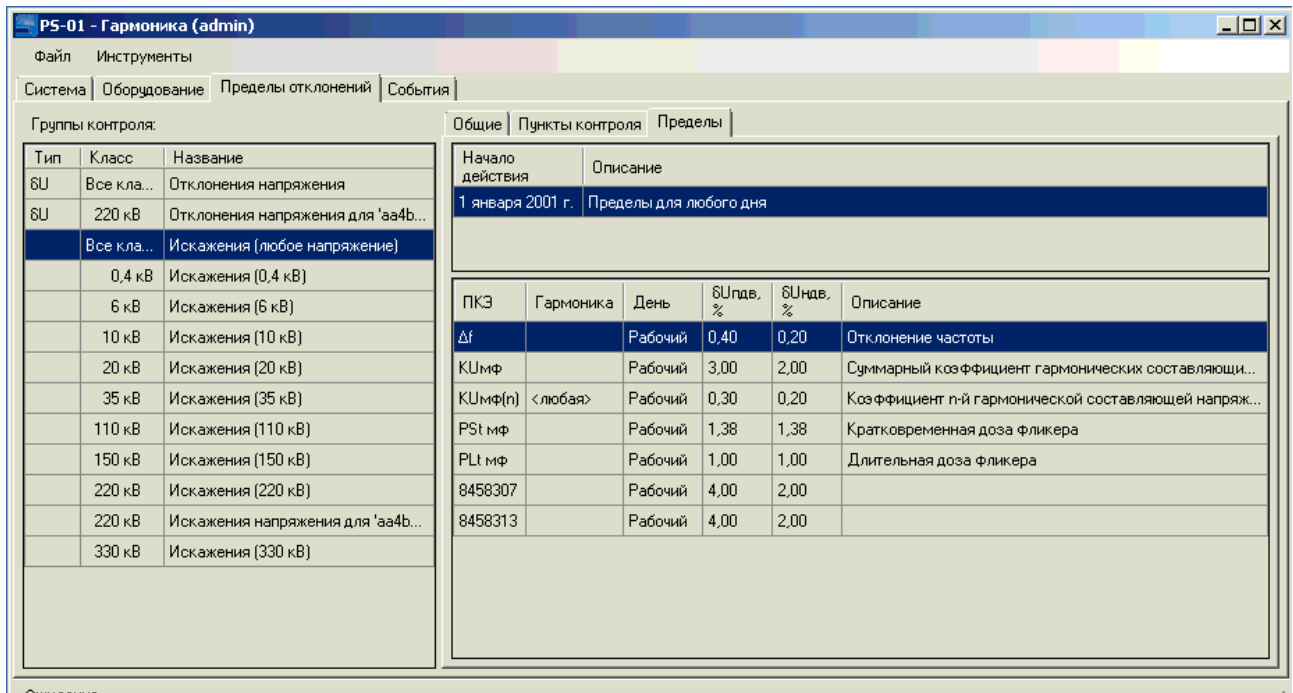

Ожидани

<span id="page-30-0"></span>Рисунок 22. Диапазоны допустимых значений параметров напряжения

Задаются следующие допустимые значения параметров:

- верхнее предельно допустимое отклонение частоты, Δ*f*пдв;
- верхнее нормально допустимое отклонение частоты, Δ*f*ндв;
- нижнее нормально допустимое отклонение частоты, Δ*f*ндн;
- нижнее предельно допустимое отклонение частоты, Δ*f*пдн;

- предельно допустимое значение суммарного коэффициента искажения синусоидальности напряжения *К*Uпд;

- нормально допустимое значение суммарного коэффициента искажения синусоидальности напряжения *К*Uнд;

- предельно допустимое значение кратковременной дозы фликера, PSt пд;

- нормально допустимое значение кратковременной дозы фликера, PSt нд;

- предельно допустимое значение длительной дозы фликера, PLt пд;

- нормально допустимое значение длительной дозы фликера, PLt нд;

- предельно допустимое значение коэффициента несимметрии напряжений по нулевой последовательности, K0Uпд;

- нормально допустимое значение коэффициента несимметрии напряжений по нулевой последовательности, K0Uпд;

- предельно допустимое значение коэффициента несимметрии напряжений по обратной последовательности, K2Uпд;

- нормально допустимое значение коэффициента несимметрии напряжений по обратной последовательности, K2Uпд;

- предельно допустимое значение коэффициентов n-х гармонических составляющих напряжений, KU(n)пд;

- нормально допустимое значение коэффициентов n-х гармонических составляющих напряжений, KU(n)пд.

Для отдельных гармонических составляющих предельно и нормально допустимые значения могут быть заданы персонально.

На рисунке [23](#page--1-28) приведен пример отображения допустимых значений *n*-х гармонических составляющих.

Номер гармоники отображается в поле «Гармоника».

Таким образом, для гармоник, номера которых приведены в поле «Гармоника», применяются нормально и предельно допустимые значения, заданные в соответствующей строке. Для остальных гармоник применяются допустимые значения, приведенные в строке, содержащей в поле «Гармоника» запись <любая>.

По умолчанию при создании пунктов контроля допустимые значения гармоник задаются в зависимости от уровня напряжения в соответствии с требованиями нормативных документов.

|      |                        | PS-01 - Гармоника (admin)       |                                |                         |                        |                  |                      | $ \Box$ $\times$                               |
|------|------------------------|---------------------------------|--------------------------------|-------------------------|------------------------|------------------|----------------------|------------------------------------------------|
| Файл | Инструменты            |                                 |                                |                         |                        |                  |                      |                                                |
|      | Система   Оборчдование | Пределы отклонений   События    |                                |                         |                        |                  |                      |                                                |
|      | Грчппы контроля:       |                                 |                                | Общие   Пчнкты контроля | Пределы                |                  |                      |                                                |
| Tun  | Класс                  | Название                        | Начало                         |                         | Описание               |                  |                      |                                                |
| l su | Все кла                | Отклонения напряжения           | действия                       |                         |                        |                  |                      |                                                |
| 8U   | 220 KB                 | Отклонения напряжения для 'aa4b | 1 января 2001 г.               |                         | Пределы для любого дня |                  |                      |                                                |
|      | Все кла                | Искажения (любое напряжение)    |                                |                         |                        |                  |                      |                                                |
|      | 0.4 <sub>K</sub> B     | Искажения (0,4 кВ)              |                                |                         |                        | SUrgs,           | <b>SUндв</b> ,       |                                                |
|      | 6 <sub>K</sub> B       | Искажения (6 кВ)                | пкэ                            | Гармоника               | День                   | $\boldsymbol{z}$ | $\frac{2}{\sqrt{2}}$ | Описание                                       |
|      | 10 <sub>K</sub> B      | Искажения (10 кВ)               | İΔf.                           |                         | Рабочий                | 0,40             | 0.20                 | Отклонение частоты                             |
|      | 20 <sub>K</sub> B      | Искажения (20 кВ)               | <b>КUмф</b>                    |                         | Рабочий                | 3,00             | 2.00                 | Счммарный козффициент гармонических составляю  |
|      | $35 \times B$          | Искажения (35 кВ)               |                                | КUмф(n) < любая>        | Рабочий                | 0.30             | 0.20                 | Коэффициент n-й гармонической составляющей нап |
|      | 110 <sub>K</sub> B     | Искажения (110 кВ)              | $KUm\Phi[n]$ 2                 |                         | Рабочий                | 0.75             | 0.50                 | Коэффициент n-й гармонической составляющей нап |
|      | 150 KB                 | Искажения (150 кВ)              | KUмф[n]   3                    |                         | Рабочий                | 1.13             | 0.75                 | Козффициент n-й гармонической составляющей нап |
|      | 220 KB                 | Искажения (220 кВ)              | $KUm\phi[n]$ 4                 |                         | Рабочий                | 0.45             | 0.30                 | Коэффициент n-й гармонической составляющей нап |
|      | 220 KB                 | Искажения напряжения для 'aa4b  | $KUm\phi[n]$ 5                 |                         | Рабочий                | 2.25             | 1.50                 | Коэффициент n-й гармонической составляющей нап |
|      | 330 KB                 | Искажения (330 кВ)              | KU <sub>M</sub> $\phi$ [n]   7 |                         | Рабочий                | 1.50             | 1.00                 | Козффициент n-й гармонической составляющей нап |
|      |                        |                                 | КUмф[n]   9                    |                         | <b>Рабочий</b>         | 0.60             | 0.40                 | Коэффициент n-й гармонической составляющей нап |
|      |                        |                                 | KUmofni 11                     |                         | Рабочий                | 1,50             | 1.00                 | Козффициент n-й гармонической составляющей нап |
|      |                        |                                 | $KUm\phi[n]$   13              |                         | Рабочий                | 1,05             | 0,70                 | Козффициент n-й гармонической составляющей нап |

Рисунок 23. Диапазоны допустимых значений гармоник

### **2.4 ОПИСАНИЕ ЗАКЛАДКИ «СОБЫТИЯ»**

На закладке «События» отображаются записи журнала событий работы оборудования, входящего в созданную на базе ПК «Гармоника», измерительную систему.

Информация выводится в табличной форме и включает следующие поля:

- время события, значение указывается с дискретностью 1 с;

- тип события (уведомление или ошибка);

- числовой идентификатор события, необходимы для последующей обработки и анализа;

- источник, наименование технического средства (программного модуля) источника сообщения;

- пользователь, указание имени пользователя, при действиях которого было сформировано сообщение. Источником сообщения может являться ПК «Гармоника», при этом в качестве пользователя указывается «PQSystem»;

- сообщение, текстовая строка, содержащая название события.

Пример вывода сообщений приведен на рисунке [24.](#page--1-29)

| PS-01 - Гармоника (admin)<br>Файл<br>Инструменты |                                   |         |                     |                 | $\Box$ o $\Box$                                                |
|--------------------------------------------------|-----------------------------------|---------|---------------------|-----------------|----------------------------------------------------------------|
| Система I                                        | Оборудование   Пределы отклонений |         | События             |                 |                                                                |
| Время                                            | Тип                               | Событие | Источник            | Пользователь    | Сообшение                                                      |
| 06.09.2016 0:00:00                               | <b>Уведомление</b>                | 80005   |                     | PQSystem        | Применены новые чставки ПКЭ                                    |
| 05.09.2016 23:57:08                              | <b>Уведомление</b>                | 80006   | $\Pi$ C1 - $\Pi$ K1 | PQSystem        | Изменены параметры провалов/прерываний/перенапряжений [че      |
| 05.09.2016 23:57:08                              | <b>Уведомление</b>                | 80003   |                     | PQSystem        | Изменены чставки ПКЭ (через МЭК104)                            |
| 05.09.2016 1:15:10                               | <b>Уведомление</b>                | 80221   | DC1                 | PQSystem        | Удаление чстаревших данных завершено                           |
| 05.09.2016 1:15:00                               | <b>Уведомление</b>                | 80220   | nc1                 | <b>POSystem</b> | Удаление чстаревших данных до 28.05.2016 0:00:00 (Utc)         |
| 05.09.2016 0:00:00                               | <b>Уведомление</b>                | 80005   |                     | PQSystem        | Применены новые чставки ПКЭ                                    |
| 04.09.2016 23:57:08                              | <b>Уведомление</b>                | 80006   |                     | <b>POSystem</b> | Изменены параметры провалов/прерываний/перенапряжений [че      |
| 04.09.2016 23:57:08                              | <b>Уведомление</b>                | 80003   | $\Pi$ C1 - $\Pi$ K1 | <b>PQSystem</b> | Изменены уставки ПКЭ (через МЭК104)                            |
| 04.09.2016 22:57:21                              | <b>Уведомление</b>                | 80150   | $\Pi$ <sub>C1</sub> | PQSystem        | Сервис системной диагностики КПС (PTCoфт PqFskDiag 1.4.2266    |
| 04.09.2016 22:57:14                              | <b>Уведомление</b>                | 80101   | NC1                 | PQSystem        | Клиент КС (PTCoфт PqFskClient 1.4.2266.0) запущен.             |
| 04.09.2016 22:54:52                              | <b>Уведомление</b>                | 80006   | $\Pi$ C1 - $\Pi$ K1 | <b>PQSystem</b> | Изменены параметры провалов/прерываний/перенапряжений (че      |
| 04.09.2016 22:54:52                              | <b>Уведомление</b>                | 80003   |                     | PQSystem        | Изменены чставки ПКЭ (через МЭК104)                            |
| 04.09.2016 22:54:52                              | <b>Уведомление</b>                | 80331   | DC1                 | <b>PQSystem</b> | Установлена связь с измерительным чстройством 'аа4b5dcc-382    |
| 04.09.2016 22:54:44                              | <b>Уведомление</b>                | 80203   | DC1                 | PS-01\admin     | Пункты контроля (ПС1 - ПК1) назначены в группу 'Отклонения нап |
| 04.09.2016 22:54:44                              | <b>Уведомление</b>                | 80203   | NC1                 | PS-01\admin     | Информация обновлена для группы 'Отклонения напряжения для '   |
| 04.09.2016 22:54:44                              | <b>Уведомление</b>                | 80203   | $\Pi$ <sub>C1</sub> | PS-01\admin     | Пункты контроля (ПС1 - ПК1) назначены в группу Искажения напр  |
|                                                  |                                   |         |                     |                 | Обновить (F5)                                                  |

Рисунок 24. Закладка «События»

### **2.5 ОПИСАНИЕ КАЛЕНДАРЯ ВЫХОДНЫХ И ПРАЗДНИЧНЫХ ДНЕЙ**

Как было сказано в п. [2.3.3](#page--1-11) имеется возможность задать разные диапазоны допустимых значений отклонения напряжения (положительно, отрицательного и установившегося) для рабочих и выходных/праздничных дней.

Для доступа к списку рабочих и выходных/праздничных дней необходимо выполнить команду меню «Инструменты» \ «Календарь выходных дней…».

Пример вывода списка выходных и праздничных дней приведен на рисунке [25.](#page--1-30)

Дни, отнесенные к выходным или праздничным дням, выделены в календаре жирным шрифтом.

Для того чтобы изменить календарь необходимо выбрать нужную дату и два раза щелкнуть левой клавишей мыши или один раз правой клавишей мыши. Состояние выбранного дня при этом изменится на противоположное.

Для изменения года отображаемого календаря используются кнопки «>» (в поле «Март») и «<» ( в полк «Январь»).

Кнопка «Сохранить» используется для сохранения внесенных в календарь изменений. Для отказа от изменений календаря используется кнопка «Отменить».

Подготовленный файл со списком выходных и праздничных дней может быть загружен по команде «Загрузить…» с использованием одноименной кнопки.

В типовом диалоговом окне выбрать файл формата CSV. Загруженные данные отобразятся в календаре.

| Январь 2016                                                             | Февраль 2016                                                                | <b>Mapr 2016</b><br>$\rightarrow$                                     |
|-------------------------------------------------------------------------|-----------------------------------------------------------------------------|-----------------------------------------------------------------------|
| Пн Вт Ср Чт Пт Сб Вс                                                    | Пн Вт Ср Чт Пт Сб Вс                                                        | Пн Вт Ср Чт Пт<br>-C6 Bc                                              |
| $\overline{2}$<br>1<br>3<br>7<br>910<br>5<br>6<br>8<br>4                | 1<br>2<br>з<br>4<br>5<br>6<br>7                                             | 2<br>1<br>3<br>4<br>5<br>6<br>9<br>8<br>10<br>13<br>7<br>11<br>12     |
| 12<br>13<br>15<br>16 17<br>11<br>14                                     | 8<br>9<br>10<br>12, 13<br>11<br>-14                                         | 15<br>16<br>19 20<br>14<br>17<br>18                                   |
| 22 23 24<br>19<br>20<br>21<br>18<br>29 30 31<br>25<br>26<br>27<br>28    | 16<br>19 20 21<br>15<br>17<br>18<br>22 23<br>24<br>25<br>26 27 28           | 25 26 27<br>21<br>22<br>23<br>24<br>29<br>28<br>30<br>31              |
|                                                                         | 29                                                                          |                                                                       |
| Апрель 2016                                                             | Май 2016                                                                    | <b>Июнь 2016</b>                                                      |
| Пн Вт Со Чт Пт Сб Вс                                                    | TH BT Cp 4T TT C6 Bc                                                        | TH BT Cp 4T TT C6 Bc                                                  |
| 1<br>2<br>3<br>910<br>5<br>6<br>7<br>8<br>4                             | 1<br>2<br>3<br>5<br>6<br>7<br>8<br>4                                        | $\overline{c}$<br>1<br>3<br>5<br>4<br>8<br>9<br>6<br>7<br>1011<br>-12 |
| 12<br>15<br>16<br>17<br>11<br>13<br>14                                  | 9<br>10<br>12<br>11<br>13<br>14<br>15                                       | 13<br>16<br>14<br>15<br>17.<br>18 19                                  |
| 22 23 24<br>18<br>19<br>20<br>21<br>26 27<br>28 29 30<br>25.            | 16<br>19<br>20, 21<br>17<br>18<br>22<br>24<br>25 26 27 28 29<br>23          | 22<br>23<br>20<br>21<br>24 25 26<br>27<br>28<br>29<br>30              |
|                                                                         | 30 31                                                                       |                                                                       |
| <b>Июль 2016</b>                                                        | Август 2016                                                                 | Сентябрь 2016                                                         |
| Пн Вт Ср Чт Пт Сб Вс                                                    | Пн Вт Ср Чт Пт Сб Вс                                                        | TH BT Cp 4T TT C6 Bc                                                  |
| 2<br>3<br>1<br>8<br>910<br>5<br>6<br>7<br>4                             | 2<br>1<br>з<br>4<br>5<br>6<br>7                                             | 2<br>3<br>4<br>1<br>8<br>910<br>5<br>6<br>7<br>-11                    |
| 12<br>13<br>15<br>16 17<br>11<br>14<br>19<br>23 24<br>18<br>20<br>22    | 8<br>9<br>10<br>12<br>11<br>13<br>-14<br>15<br>16<br>19 20<br>21            | 13<br>12<br>14<br>15<br>16<br>17 18<br>19<br>20<br>22<br>23 24 25     |
| 21<br>26<br>27<br>29 30 31<br>25<br>28                                  | 17<br>18<br>22<br>23<br>24<br>25<br>26 27 28                                | 21<br>26<br>27<br>28<br>29<br>30                                      |
|                                                                         | 29<br>30 31                                                                 |                                                                       |
| Октябрь 2016                                                            | Ноябрь 2016                                                                 | Декабрь 2016                                                          |
| Пн Вт Ср Чт Пт Сб Вс                                                    | TH BT Cp 4t Tt C6 Bc                                                        | TH BT Cp 4T TT C6 Bc                                                  |
| 1<br>$\overline{c}$<br>8<br>9<br>3<br>5<br>6<br>7<br>4                  | $\overline{2}$<br>1<br>3<br>4<br>5<br>6<br>7<br>8<br>9<br>10<br>11<br>12 13 | 2<br>1<br>3<br>4<br>9<br>10<br>5<br>6<br>7<br>8<br>11                 |
| 15<br>10<br>11<br>12<br>13<br>-16<br>14                                 | 15<br>16<br>14<br>17<br>18 19 20                                            | 13<br>16<br>12<br>14<br>15<br>18<br>17                                |
| 19<br>20<br>21<br>22 23<br>17<br>18<br>28 29 30<br>24<br>25<br>26<br>27 | 21<br>22<br>23<br>24<br>25 26 27<br>28<br>29<br>30                          | 19<br>20<br>21<br>22<br>23 24 25<br>26<br>27<br>28<br>29<br>30 31     |

Рисунок 25. Закладка «Выходные и праздничные дни»

# **2.6 СОХРАНЕНИЕ И ЗАГРУЗКА КОНФИГУРАЦИИ**

Для сохранения и последующего восстановления конфигурации, заданной в ПО необходимо использовать раздел меню «Инструменты». По команде «Экспорт» и «Импорт» (рисунок [26\)](#page-34-0) раздела «Системная конфигурация» можно сохранить все исходные данные в файл формата XML, а затем загрузить его.

|                   | - PS-01 - Гармоника (admin) |                          |
|-------------------|-----------------------------|--------------------------|
| Файл              | Инструменты                 |                          |
| Система           | Минутные данные             | <b>Ьбьггия</b>           |
| FI- FIC1<br>1.1.1 | Календарь выходных дней     | Общие<br>Параметры связи |
|                   | Системная конфигурация      | Экспорт                  |
|                   |                             | Импорт<br>создапо.       |

<span id="page-34-0"></span>Рисунок 26. Команда экспорта и импорта конфигурации

Перед выполнением экспорта исходных данных будет выведено диалоговое окно, предлагающее уточнить перечень данных. Пример окна приведен на рисунке [31](#page--1-31)

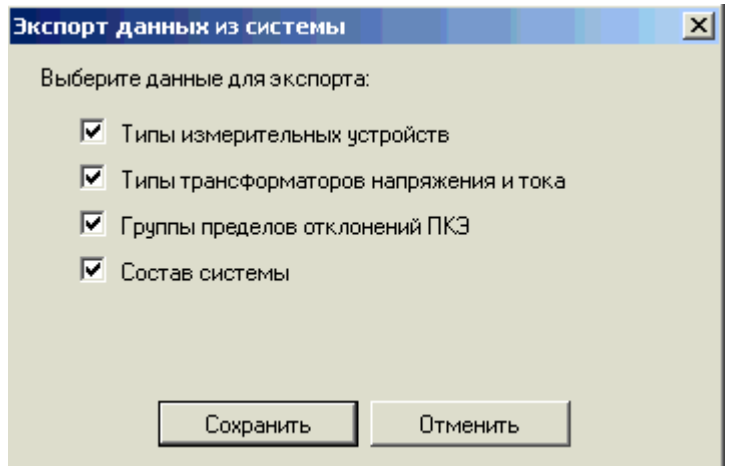

Рисунок 27. Запрос перечня исходных данных для экспорта

При выполнении команды импорта конфигурации будет выведено стандартное диалоговое окно для ввода имени файла XML.

# **3 ЗАДАНИЕ И ИЗМЕНЕНИЕ КОНФИГУРАЦИИ**

### **3.1 ЗАДАНИЕ И РЕДАКТИРОВАНИЕ ПАРАМЕТРОВ ЭНЕРГООБЪЕКТА**

Для задания энергообъекта необходимо на основном поле рабочего экрана нажать правую кнопку мыши, выбрать команду «Новая ПС»

В появившемся диалоговом окне, форма которого приведена на рисунке [28,](#page-36-0) необходимо задать имя энергообъекта (поле «Имя»), условное обозначение в соответствии с принятой на предприятии информационной моделью (поле «CIM») и, при необходимости, комментарии. После задания энергообъекта изменение значения полей недоступно.

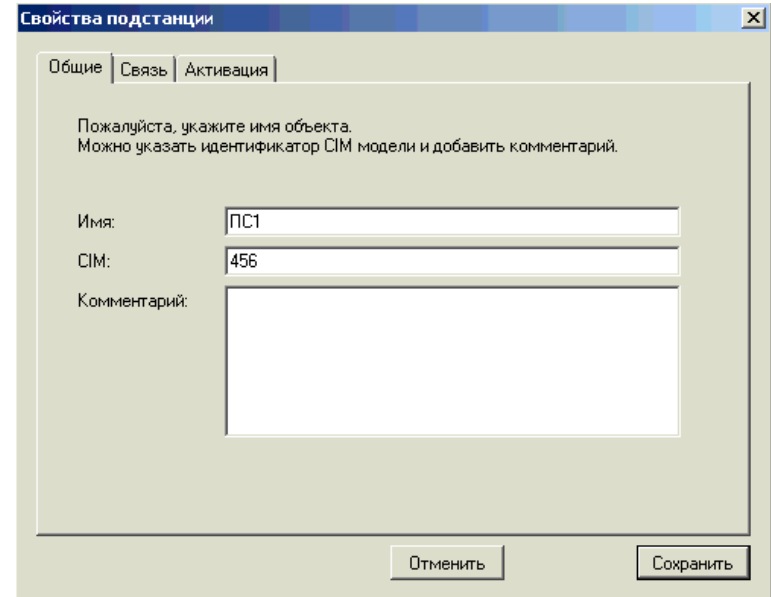

<span id="page-36-0"></span>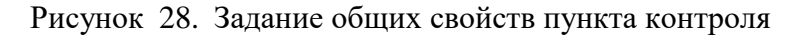

В закладке «Связь» вводится адрес энергообъекта в локальной сети и номер порта для подключения к программе.

Форма диалогового окна приведена на рисунке [29.](#page--1-32)

В поле «Адрес» может быть введен конкретный адрес компьютера, на котором размещено ПО, или указано значение «localhost».

Значение порта по умолчанию установлено, равным 9876, рекомендуется не изменять.

Для управления сбором данных с пунктов контроля используется рабочий экран «Активация», приведенного на рисунке [30.](#page--1-33) При установке признака «Собирать данные с объекта» энергообъект функционирует в полном объеме.

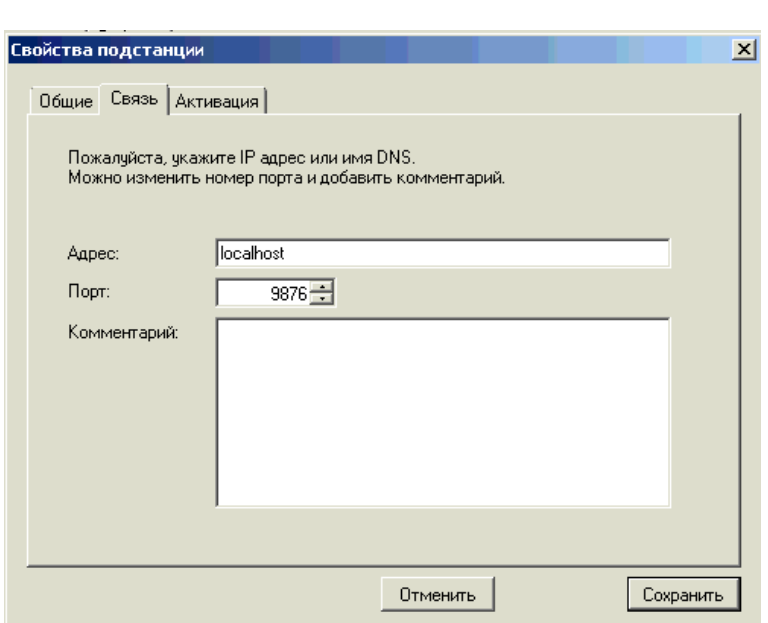

Рисунок 29. Параметры связи пункта контроля

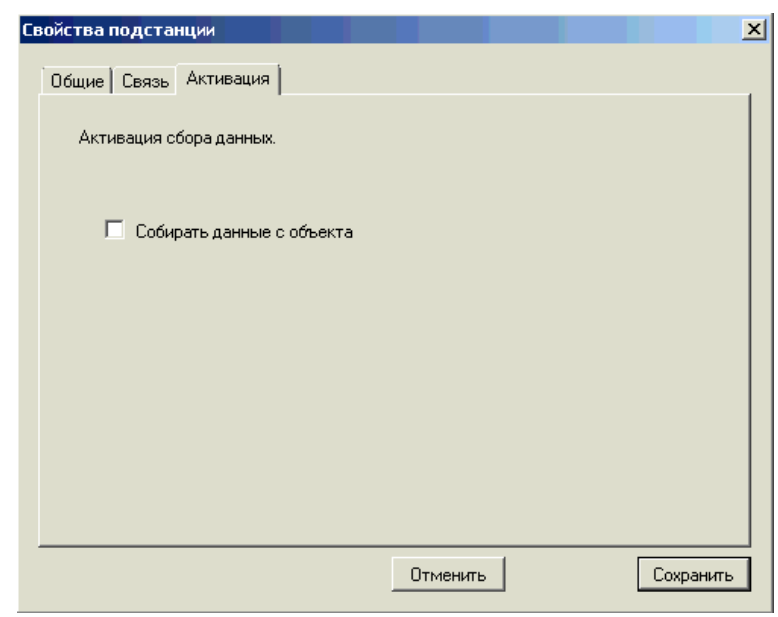

Рисунок 30. Общие свойства пункта контроля

# **3.2 ЗАДАНИЕ ПУНКТА КОНТРОЛЯ**

Для создания нового пункта контроля необходимо в основном окне программы щелкнуть правой клавишей мыши на значке энергообъекта и в меню выбрать команду «Новый пункт контроля…» или нажать клавишу «Ins». Пример интерактивного меню приведен на рисунке [31.](#page--1-31)

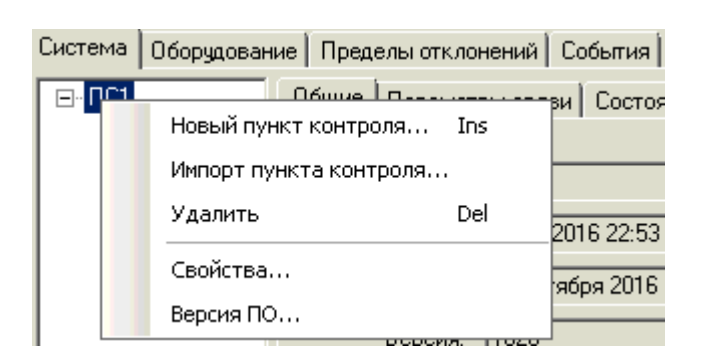

Рисунок 31. Создание пункта контроля

При задании нового пункта контроля требуется ввести всю информацию, необходимую для сбора и анализа результатов измерений.

На рисунке [32](#page-38-0) приведено диалоговое окно по заданию описания энергообъекта.

Наименование пункта контроля и комментарии к нему могут быть изменены в любой момент после задания точки контроля. Рекомендуется в поле «Имя» задавать краткое наименование пункта контроля, а в комментариях давать полное наименование и указывать дополнительную информацию для анализа, например, значение мощности.

Значение поля «CIM» доступно для изменения только при задании пункта контроля, так как определяется в соответствии с принятой на предприятии информационной моделью. Значение поля «CIM» должно быть уникальным.

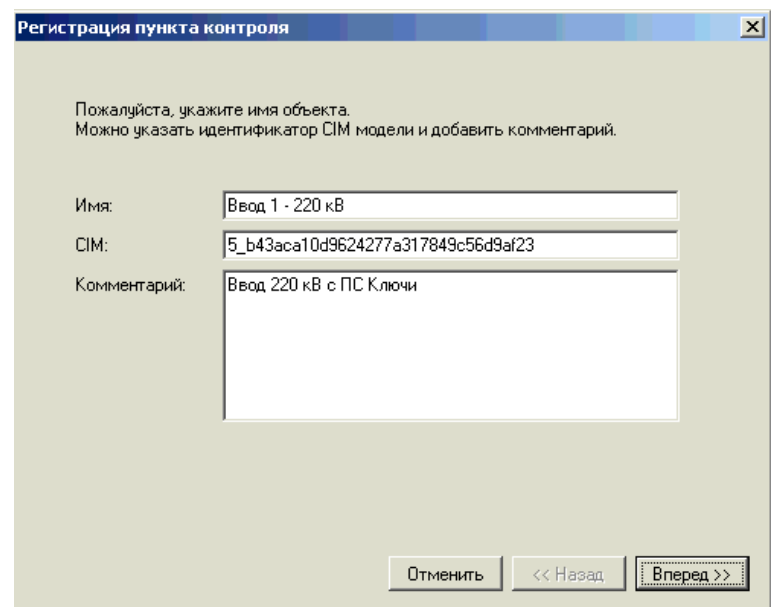

<span id="page-38-0"></span>Рисунок 32. Задание наименования пункта контроля

Для отказа от задания пункта контроля необходимо нажать кнопку «Отменить» После ввода наименования пункта контроля необходимо нажать кнопку «Вперед>>».

Следующее диалоговое окно, пример которого приведен на рисунке [33,](#page-39-0) предназначено для указания класса напряжений и точки подключения измерительного прибора.

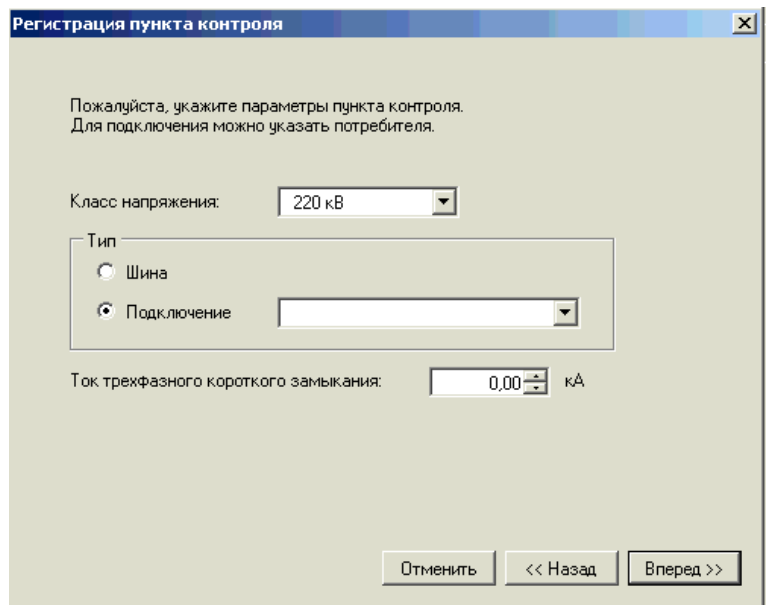

<span id="page-39-0"></span>Рисунок 33. Описание параметров пункта контроля

Класс напряжения задается выбором из списка в выпадающем меню. Полный перечень классов напряжений представлен на рисунке [6.](#page--1-34)

В разделе «Тип» задается место подключения прибора:

- «Шина» - прибор подключается только к измерительным трансформаторам напряжения и измеряет только параметры напряжения;

- «Подключение» - прибор подключается к измерительным трансформаторам напряжения и тока и измеряет максимальный перечень параметров.

Для анализа качества электроэнергии для каждого пункта контроля должно быть задано значение трехфазного тока короткого замыкания. Значение параметра задается в соответствующем поле.

Здесь и далее для отказа от задания пункта контроля необходимо нажать кнопку «Отменить», для перехода к предыдущему диалоговому окну – нажать «<<Назад», для продолжения ввода параметров пункта контроля нажать кнопку «Вперед>>».

На рисунках [34](#page--1-35) и [35](#page--1-36) приведены формы диалоговых окон для ввода параметров измерительных трансформаторов напряжения и тока.

Для каждого трансформатора задается

- тип устройства, из выпадающего списка;

- заводской номер трансформатора;

- дата поверки, из выпадающего календаря;

- условное обозначение трансформатора в соответствии с информационной моделью предприятия;

- комментарий.

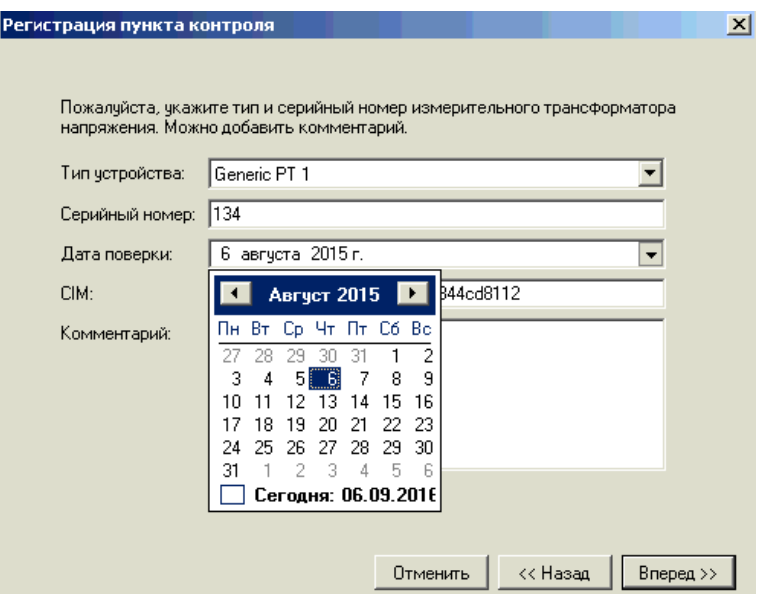

Рисунок 34. Описание параметров ТН

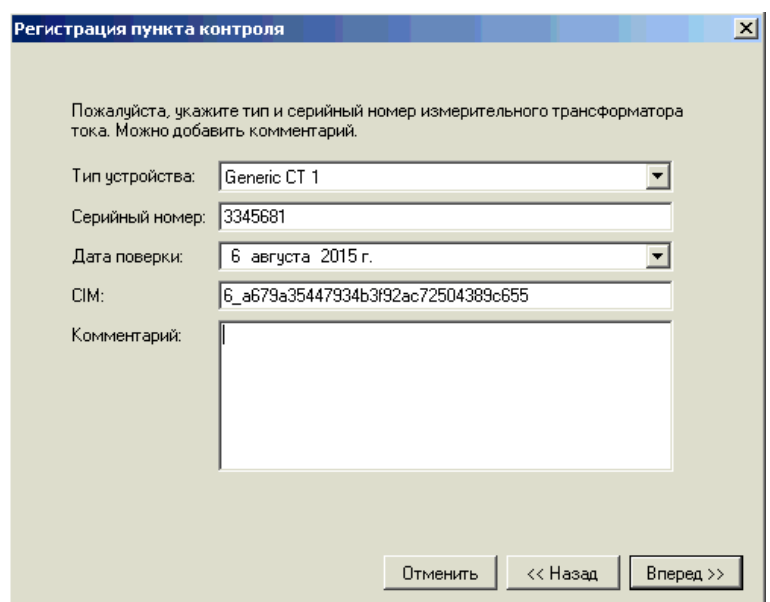

Рисунок 35. Описание параметров ТТ

На рисунке [36](#page--1-35) приведено диалоговое окна задания параметров СИ ПКЭ.

Для каждого прибора задается:

- тип СИ ПКЭ, выбором из выпадающего списка;
- заводской номер прибора;
- дата поверки, задается из выпадающего календаря;

- условное обозначение прибора в соответствии с информационной моделью предприятия;

- комментарий.

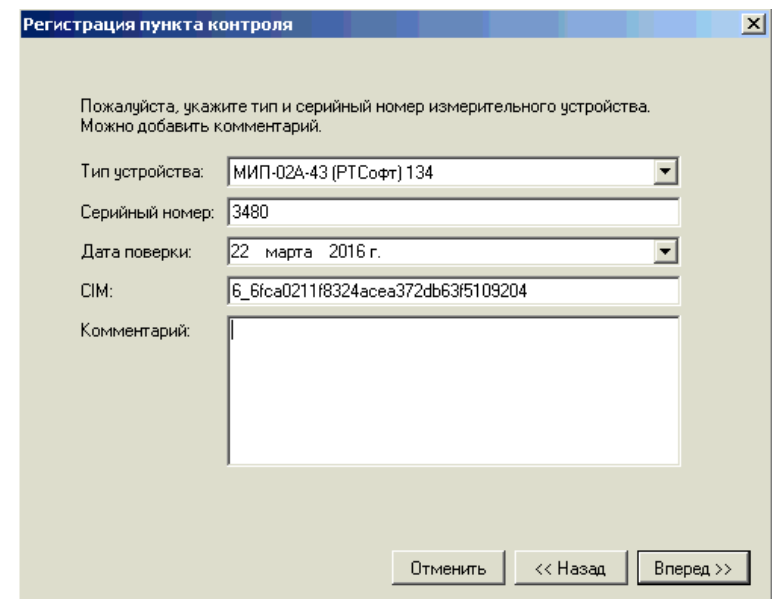

Рисунок 36. Описание параметров СИ ПКЭ

На рисунке [37](#page-41-0) приведено диалоговое окно задания измерительной схемы подключения прибора. Для каждого прибора задается:

- коэффициент трансформации измерительного трансформатора напряжения;

- коэффициент трансформации измерительного трансформатора тока;

- схема подключения измерительных входов тока прибора, выбором из выпадающего списка.

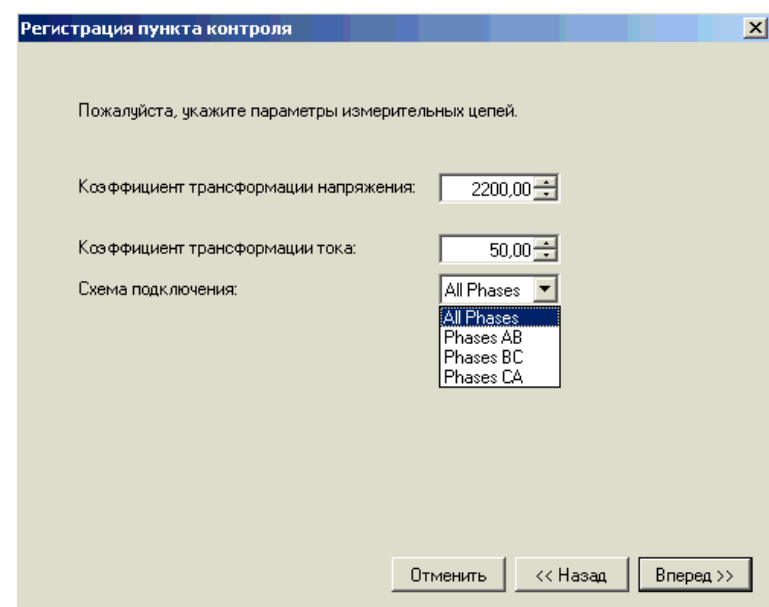

<span id="page-41-0"></span>Рисунок 37. Описание схемы подключения СИ ПКЭ

На рисунке [38](#page-42-0) приведено диалоговое окно для ввода параметров обмена данными с СИ ПКЭ по интерфейсу Ethernet с использованием протокола МЭК-104, http.

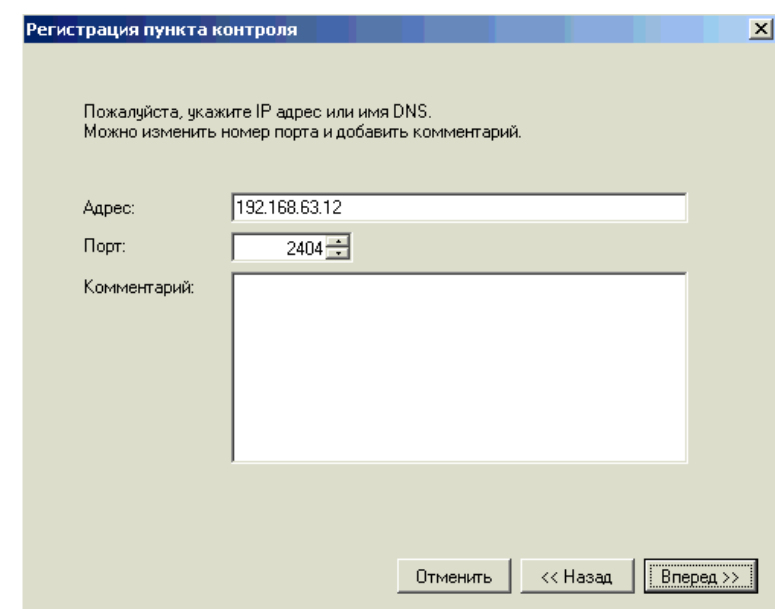

<span id="page-42-0"></span>Рисунок 38. Описание параметров работы в локальной сети

Для начала обмена данными с прибором должен быть установлен признак «Собирать данные с объекта», приведенного на диалоговом окне на рисунке [39.](#page-42-1)

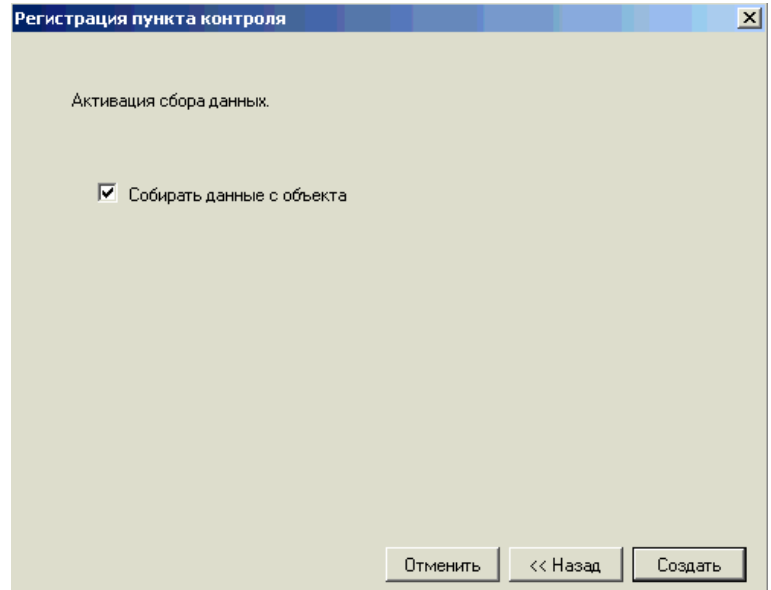

<span id="page-42-1"></span>Рисунок 39. Инициализация сбора данных с прибора

Указанные действия должны быть выполнены для каждого пункта контроля.

# **3.3 РЕДАКТИРОВАНИЕ И УДАЛЕНИЕ ПУНКТА КОНТРОЛЯ**

Для редактирования свойств пункта контроля необходимо в главном окне программы выбрать пункт контроля и нажать правую кнопку мыши. В появившемся меню (рисунок [40\)](#page-43-0) выбрать команду «Свойства…»

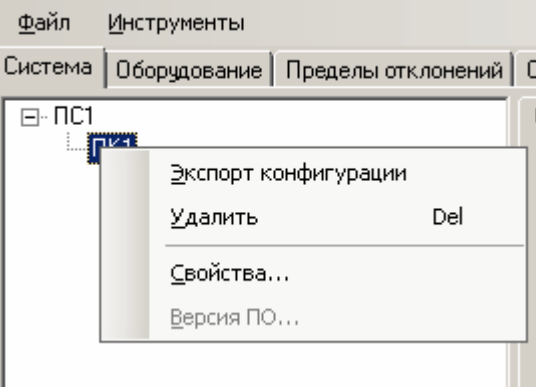

<span id="page-43-0"></span>Рисунок 40. Контекстное меню пункта контроля

Для редактирования параметров пункта контроля и всех входящих в его состав устройств выводится диалоговое окно, приведенное на рисунке [41.](#page-43-1)

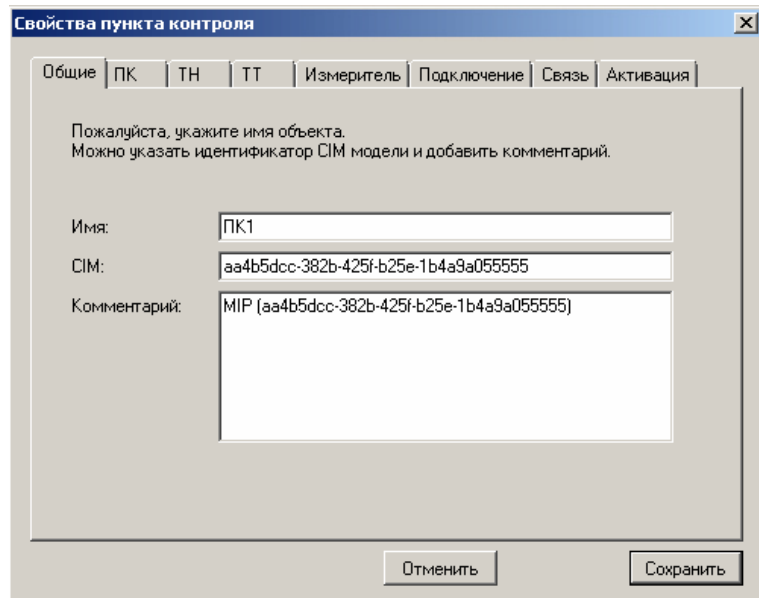

<span id="page-43-1"></span>Рисунок 41. Окно редактирования параметров пункта контроля

Все диалоговые окна, используемые для редактирования параметров пункта контроля, идентичны ранее описанным диалогам в разделе [3.2.](#page--1-15) Отличие заключается лишь в возможности закончить редактирование в произвольный момент времени, используя кнопки «Отменить» и «Сохранить».

Для удаления пункта контроля необходимо выбрать требуемый пункт и нажать клавишу «Del»»» или нажать правую кнопку мыши и в диалоговом окне (рисунок [40\)](#page--1-37) выбрать команду «Удалить».

### **3.4 ЭКСПОРТ ПАРАМЕТРОВ ПУНКТА КОНТРОЛЯ**

Для документирования заданных в ПО параметров пунктов контроля используется команда «Экспорт конфигурации».

Команда доступна в контекстном меню по нажатию правой кнопки мыши на названии пункта контроля в основном окне (рисунок [40\)](#page--1-37).

В стандартном диалоговом окне необходимо ввести имя файла для сохранения конфигурации.

Конфигурация сохраняется в файле формата CSV.

Каждая строчка файла соответствует одному параметры и содержит текстовое наименование параметра и его значение.

# **4 НАСТРОЙКА ДИАПАЗОНОВ ДОПУСТИМЫХ ЗНАЧЕНИЙ ПКЭ**

# **4.1 ДОБАВЛЕНИЕ ДОПУСТИМЫХ ЗНАЧЕНИЙ ОТКЛОНЕНИЙ НАПРЯЖЕНИЙ**

Для задания диапазонов допустимых отклонений напряжений необходимо выбрать закладку «Пределы отклонений», установить курсор на строку «δU. Все классы напряжения» и нажать правую кнопку мыши или клавишу «Ins», как приведено на рисунке [42.](#page-45-0)

![](_page_45_Picture_66.jpeg)

<span id="page-45-0"></span>Рисунок 42. Окно редактирования параметров пункта контроля

В появившемся окне описания пределов ПКЭ выбрать класс напряжения в выпадающем списке, как показано на рисунке [43,](#page-45-1) ввести название группы пределов. Пример показан на рисунке [44.](#page-45-2)

![](_page_45_Picture_67.jpeg)

![](_page_45_Figure_7.jpeg)

<span id="page-45-1"></span>![](_page_45_Picture_68.jpeg)

<span id="page-45-2"></span>Рисунок 44. Окно редактирования параметров пункта контроля

Затем необходимо перейти в закладку «Пункты контроля» и нажать правую кнопку мыши и в интерактивном меню выбрать команду «Добавить», как показано на рисунке [45.](#page-46-0) Можно также нажать клавишу «Ins» для вызова окна перечисления пунктов контроля, показанного на рисунке [46.](#page-46-1)

![](_page_46_Figure_1.jpeg)

<span id="page-46-0"></span>Рисунок 45. Окно редактирования параметров пункта контроля

Для подключения пункта контроля к заданному диапазону допустимых значений необходимо установить признак в поле, соответствующем его названию (рисунок [46\)](#page-46-1).

![](_page_46_Picture_4.jpeg)

Рисунок 46. Окно редактирования параметров пункта контроля

<span id="page-46-1"></span>После выбора пунктов контроля необходимо нажать кнопку «Добавить». Для выбранных пунктов контроля будут заданы диапазоны допустимых значений, по умолчанию, на основании стандартов.

Для изменения диапазона допустимых значений необходимо перейти в закладку «Пределы» и нажать правую кнопку мыши, как показано на рисунке [47.](#page--1-38) В появившемся диалоговом окне, рисунок имеется возможность задать нормально и предельно допустимые отклонения напряжения, уровни провалов и перенапряжений, а также дату, с которой эти уставки должны действовать.

![](_page_47_Picture_0.jpeg)

Рисунок 47. Переход в режим редактирования пределов ПКЭ

![](_page_47_Picture_98.jpeg)

Рисунок 48. Задание даты активации уставок

В выпадающем окне нужно задать дату, начиная с которой будут применены приведенные для редактируемого пункта контроля.

Рекомендуется кнопку «Сохранить» использовать по окончании ввода всех необходимых значений на всех закладках.

На закладке «Режим» имеется возможность задать в сутках интервалы наибольших и наименьших нагрузок. Причем, интервал наибольших нагрузок может включать два временных интервала. Если в сутках не выделен ни один интервал наибольших нагрузок, то необходимо установить признак в положение «Единый режим».

I – первый интервал наибольших нагрузок;

II – второй интервал наибольших нагрузок.

Все остальное время, оставшееся от времени наибольших нагрузок, в сутках относится к интервалу наименьших нагрузок.

При выборе признака «Интервал макс. нагрузок I» в сутках выделяется только один интервал наибольших нагрузок. При выборе признака «Интервал макс. нагрузок II» в сутках выделяется два интервала наибольших нагрузок.

Для каждого интервала наибольших нагрузок задается время начала и время окончания интервала. Не рекомендуется задавать пересекающиеся временные интервалы.

Также для каждого интервала задается номинальное значение напряжения.

Номинальное фазное напряжение Uф определяется в соответствии с формулой

U $\phi$  = U<sub>M</sub> $\phi$  /  $\sqrt{3}$ 

![](_page_48_Picture_97.jpeg)

<span id="page-48-0"></span>Рисунок 49. Задание даты активации уставок

Как видно из рисунка [49](#page-48-0) интервалы нагрузок могут быть отдельно заданы для выходных и рабочих дней в соответствии с ранее описанными правилами.

Значение признака «Использовать единые пределы для фазных и междуфазных напряжений» менять рекомендуется, так как диапазоны допустимых значений отклонений напряжений для фазных и междуфазных напряжений практически никогда не отличаются.

Задание диапазонов допустимых значений отклонений напряжений производится на закладке «Пределы», приведенной на рисунке [50.](#page--1-39)

Условные обозначения параметров, используемых в окне «Пределы» дано в разделе [2.3.3.](#page--1-11) Дополнительные пояснения названий параметров дано в графе «Описание».

Рекомендуется значения напряжения задавать до десятых долей «кВ», а относительные отклонения напряжения до сотых долей «%».

Для параметров – установившееся значение напряжения может вводиться или значение напряжения или значение отклонения напряжения. При вводе одного значения, другое рассчитывается программой.

| пкэ                              | День     | Нагрузка    | SUrgs,<br>$\kappa$ B | SUrgs,<br>$\frac{2}{\sqrt{2}}$ | <b>SUндв</b> ,<br>κB | <b>SUндв</b> ,<br>$\frac{2}{\sqrt{2}}$ | SU <sub>HAH</sub><br>κB | SU <sub>HAH</sub><br>$\frac{2}{\pi}$ | SU <sub>na</sub> H,<br>κB | SU <sub>naH</sub><br>$\alpha$ | Описание |
|----------------------------------|----------|-------------|----------------------|--------------------------------|----------------------|----------------------------------------|-------------------------|--------------------------------------|---------------------------|-------------------------------|----------|
| 6U <sub>M</sub>                  | Рабочий  | Минимум     | 242.0                | 10.00                          | 231.0                | 5.00                                   | 209,0                   | $-5.00$                              | 198.0                     | $-10.00$                      | Установ  |
| <b>SUмф</b>                      | Выходной | Минимчм     | 242.0                | 10.00                          | 231.0                | 5.00                                   | 209.0                   | $-5.00$                              | 198.0                     | $-10.00$                      | Установ  |
| <b>SU<sub>M</sub></b>            | Рабочий  | Максимчм I  | 253,0                | 15,00                          | 242.0                | 10.00                                  | 220,0                   | 0,00                                 | 209,0                     | $-5,00$                       | Установ  |
| <b>SUмф</b>                      | Выходной | Максимчм I  | 253.0                | 15.00                          | 242.0                | 10.00                                  | 220.0                   | 0.00                                 | 209.0                     | $-5.00$                       | Установ  |
| <b>SUмф</b>                      | Рабочий  | Максимчм II | 253.0                | 15.00                          | 242.0                | 10.00                                  | 220,0                   | 0.00                                 | 209.0                     | $-5,00$                       | Установ  |
| <b>SUмф</b>                      | Выходной | Максимчм II | 253,0                | 15,00                          | 242.0                | 10.00                                  | 220,0                   | 0,00                                 | 209,0                     | $-5,00$                       | Установ  |
| $SUM\Phi(+)$                     | Рабочий  | Минимчм     | 242.0                | 10.00                          | 231.0                | 5.00                                   | NaN                     | NaN                                  | NaN                       | NaN                           | Положит  |
| $SUM\phi(+)$                     | Выходной | Минимчм     | 242,0                | 10,00                          | 231,0                | 5,00                                   | NaN                     | NaN                                  | NaN                       | NaN                           | Положит  |
| $SUM\Phi(+)$                     | Рабочий  | Максимчм I  | 253,0                | 15,00                          | 242,0                | 10,00                                  | NaN                     | NaN                                  | NaN                       | NaN                           | Положит  |
| $SUM\Phi(+)$                     | Выходной | Максимум I  | 253.0                | 15.00                          | 242.0                | 10.00                                  | NaN                     | NaN                                  | NaN                       | NaN                           | Положит  |
| $SUM\phi(+)$                     | Рабочий  | Максимчм II | 253,0                | 15,00                          | 242,0                | 10.00                                  | NaN                     | NaN                                  | NaN                       | NaN                           | Положит  |
| $SUM\Phi(+)$                     | Выходной | Максимчм II | 253.0                | 15.00                          | 242.0                | 10.00                                  | NaN                     | NaN                                  | NaN                       | NaN                           | Положит  |
| $SUM\Phi$ [-]                    | Рабочий  | Минимчм     | 242.0                | 10.00                          | 231.0                | 5,00                                   | NaN                     | NaN                                  | NaN                       | NaN                           | Отрицат  |
| $SUM\Phi$ [-]                    | Выходной | Минимчм     | 242.0                | 10.00                          | 231.0                | 5.00                                   | NaN                     | NaN                                  | NaN                       | NaN                           | Отрицат  |
| $SUM\Phi$ [-]                    | Рабочий  | Максимчм I  | 231,0                | 5.00                           | 220.0                | 0.00                                   | NaN                     | NaN                                  | NaN                       | NaN                           | Отрицат  |
| $SUM\Phi$ [-]                    | Выходной | Максимум І  | 231.0                | 5.00                           | 220.0                | 0.00                                   | NaN                     | NaN                                  | NaN                       | NaN                           | Отрицат  |
| $SUM\Phi$ [-]                    | Рабочий  | Максимчм II | 231.0                | 5.00                           | 220.0                | 0.00                                   | NaN                     | NaN                                  | NaN                       | NaN                           | Отрицат  |
| SU <sub>M</sub> o <sub>[-]</sub> | Выходной | Максимчм II | 231,0                | 5,00                           | 220,0                | 0.00                                   | NaN                     | NaN                                  | NaN                       | NaN                           | Отрицат  |

Рисунок 50. Задание уставок

На закладке «Провалы и перенапряжения», приведенной на рисунке [51](#page-49-0) задаются уровни провалов, прерываний и перенапряжений для рабочих и выходных дней. Значения уровней задаются в процентах от номинального значения напряжения.

Правильность задания уровней программа не контролирует, поэтому рекомендуется самостоятельно проверять, что уровень прерывания (как правило от 5 до 10 %) значительно меньше уровня провала (как правило от 80 90 %), а уровень перенапряжения больше 100 % и как правило достигает 110 – 115 %.

![](_page_49_Picture_52.jpeg)

<span id="page-49-0"></span>Рисунок 51. Задание пороговых значений провалов и перенапряжений

Как и было сказано ранее, могут вводиться как значения отклонений напряжений в процентах, так и значения напряжения. Соответствующий введенному значению параметр будет автоматически рассчитан.

### **4.2 ДОБАВЛЕНИЕ ДОПУСТИМЫХ ЗНАЧЕНИЙ НЕСИММЕТРИИ И ГАРМОНИК**

Для задания диапазонов допустимых значений коэффициентов несимметрии напряжения, коэффициентов гармонических искажений напряжения, отклонения напряжения, длительной и кратковременной дозы фликера необходимо выбрать закладку «Пределы отклонений», установить курсор на строку «Искажения (хх В)» и нажать правую кнопку мыши или клавишу «Ins», как приведено на рисунке [52,](#page-50-0) где хх – уровень напряжения, для которого планируется задать уставки.

|     | Грчппы контроля:             |                        | Общие   Пункты контроля |           | Предель   |
|-----|------------------------------|------------------------|-------------------------|-----------|-----------|
| Тип | Класс                        | Название               | Начало действия         |           | Описание  |
| δU  | Все кла                      | Отклонения напряжения  | 1 января 2001 г.        |           | Пределыд  |
| δU  | 220 KB                       | Ввод 220 кВ ПС 19      |                         |           |           |
| δU  | $220 \text{ kB}$             | Отклонения напряжения  |                         |           |           |
|     | Все кла                      | Искажения (любое напря |                         |           |           |
|     | $0.4$ KB                     | Искажения (0,4 кВ)     |                         |           |           |
|     | 6 <sub>K</sub> B             | Искажения (6 кВ).      |                         |           |           |
|     | 10 <sub>K</sub> B            | Искажения (10 кВ).     |                         |           |           |
|     | 20 KB                        | Искажения (20 кВ).     |                         |           |           |
|     | 35 KB                        | Искажения (35 кВ).     | пкэ                     | Гармоника | День      |
|     | 110 <sub>K</sub> B           | Искажения (110 кВ)     | Δf                      |           | Рабочий   |
|     | $150$ $\overline{\text{kB}}$ | Искажения (150 кВ)     | KUмф                    |           | Рабочий   |
|     | 220 KB                       | Искажения (220 кВ)     |                         |           | ïЙ        |
|     | $220 \text{ kB}$             | Искажения напряжения д | Добавить                |           | Ins<br>Й  |
|     | $330 \text{ kB}$             | Искажения (330 кВ).    | Удалить                 |           | Del<br>lй |
|     |                              |                        | Изменить…               | Alt+Enter | lй        |

<span id="page-50-0"></span>Рисунок 52. Задание группы уставок по несимметрии и искажению напряжения

В появившемся окне (рисунок [53\)](#page-50-1) задать название группы и выбрать класс напряжения.

![](_page_50_Picture_68.jpeg)

<span id="page-50-1"></span>![](_page_50_Figure_7.jpeg)

В соответствии с выбранным классом будут предустановлены нормально и предельно допустимые значения коэффициентов гармоник и суммарного коэффициента гармонических составляющих.

В созданной группе пределов будут доступны три закладки, как приведено на рисунке [54.](#page-51-0)

![](_page_51_Picture_68.jpeg)

<span id="page-51-0"></span>Рисунок 54. Группа пределов гармоник, несимметрии , фликера

Для подключения в группу пределов пункт контроля необходимо перейти на закладку «Пункты контроля» и нажать правую клавишу мыши (рисунок [55\)](#page-51-1) и затем выбрать пункт контроля, как показано на рисунке [56.](#page-51-2)

![](_page_51_Figure_5.jpeg)

Рисунок 55. Добавление в пределы пункта контроля

<span id="page-51-1"></span>![](_page_51_Picture_69.jpeg)

<span id="page-51-2"></span>Рисунок 56. Добавление пункта контроля

Для задания диапазона допустимых значений ПКЭ необходимо перейти в закладку «Пределы» и нажать правую кнопку мыши. В появившемся меню выбрать команду «Добавить», как показано на рисунке [57](#page-52-0)

![](_page_52_Picture_79.jpeg)

Рисунок 57. Переход в режим редактирования допустимых значений ПКЭ В появившемся окне (рисунок [58\)](#page-52-1) необходимо проверить и, при необходимости, скорректировать нормально и предельно допустимые значения следующих ПКЭ:

- <span id="page-52-0"></span>- отклонение частоты;
- коэффициент несимметрии напряжений по нулевой последовательности;
- коэффициент несимметрии по обратной последовательности;
- коэффициент n-й гармонической составляющей напряжения (n от 2 до 50);
- кратковременная доза фликера;

- длительная доза фликера.

![](_page_52_Picture_80.jpeg)

<span id="page-52-1"></span>Рисунок 58. Задание допустимых значений гармоник, несимметрии, фликера

В выпадающем меню необходимо установить дату, с какой введенные уставки должны актуализироваться.

### **4.3 ИЗМЕНЕНИЕ УСТАВОК**

Все наборы допустимых значений ПКЭ могут быть скорректированы до наступления даты активации. Для этого необходимо выбрать набор уставок, нажать правую кнопку мыши и выбрать команду «Изменить».

Наборы уставок, действующие в текущий момент времени или действие которых закончилось не могут быть изменены.

## **5 ЗАВЕРШЕНИЕ РАБОТЫ КОНСОЛИ**

При первом и каждом запуске и настройке консоль подключается к сервису ПО и отображает сохраняемые им данные. При необходимости перенастройки ПО возникает возможность переподключения. Для этого, как показано на рисунке [59,](#page-54-0) выбирается закладка «Файл» в основном меню, затем строчка «Присоединиться» или используется клавиша F3. Всплывающая при подключении панель подключения показана на рисунке [1.](#page--1-40)

![](_page_54_Picture_53.jpeg)

<span id="page-54-0"></span>Рисунок 59. Команда завершения работы с программой

Для выхода из программы Консоль необходимо выбрать закладка «Файл» в основном меню, затем команду «Выйти» как показано на рисунке [59.](#page-54-0)